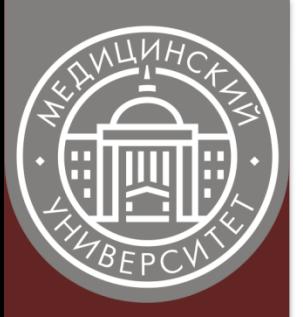

ФЕДЕРАЛЬНОЕ ГОСУДАРСТВЕННОЕ БЮДЖЕТНОЕ ОБРАЗОВАТЕЛЬНОЕ УЧРЕЖДЕНИЕ ВЫСШЕГО ОБРАЗОВАНИЯ "КРАСНОЯРСКИЙ ГОСУДАРСТВЕННЫЙ МЕДИЦИНСКИЙ УНИВЕРСИТЕТ ИМЕНИ ПРОФЕССОРА В.Ф. ВОЙНО-ЯСЕНЕЦКОГО" МИНИСТЕРСТВА ЗДРАВООХРАНЕНИЯ РОССИЙСКОЙ ФЕДЕРАЦИИ

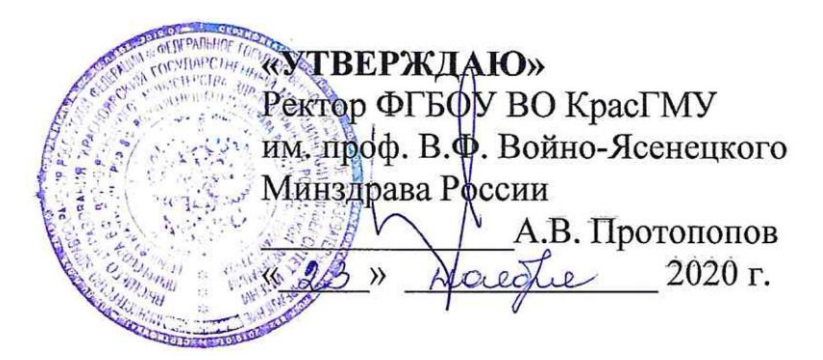

# **ИНСТРУКЦИЯ**

**по работе с модулем «Медицинский кадровый призыв» и порядок регистрации на сайте университета для медицинских учреждений Красноярского края**

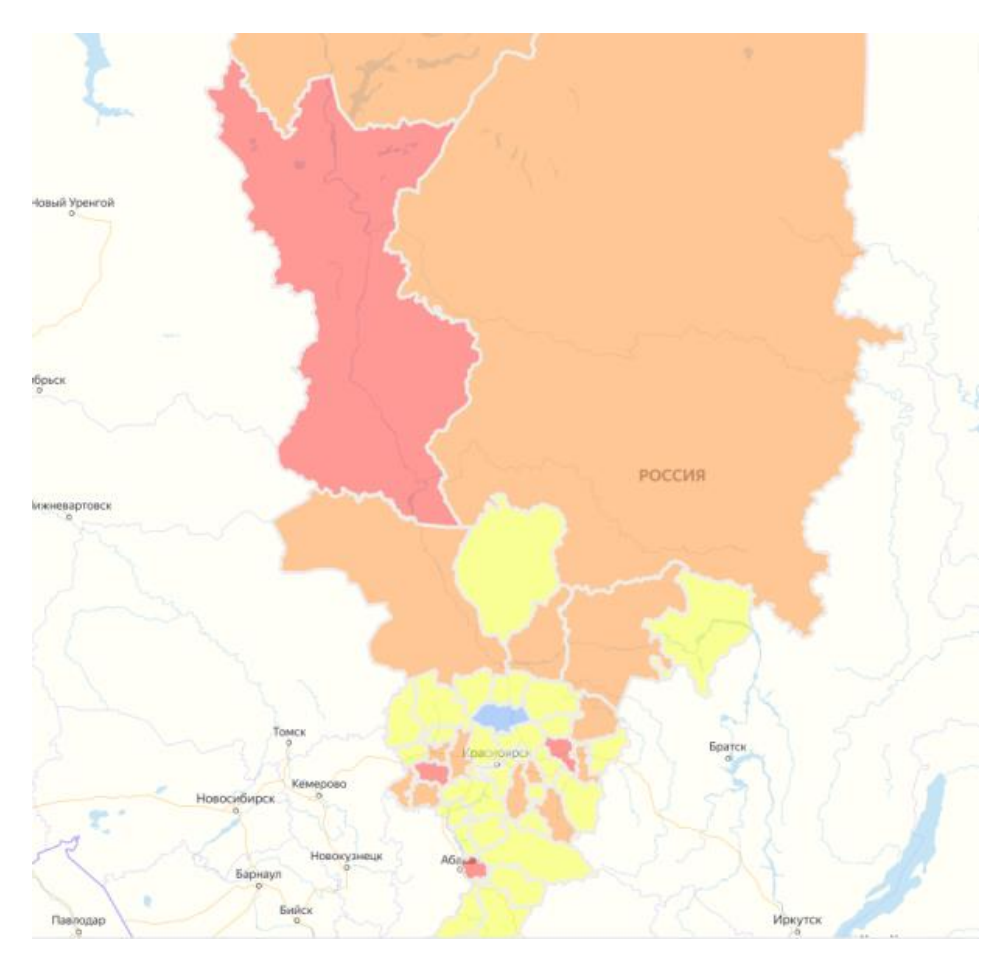

Красноярск 2020

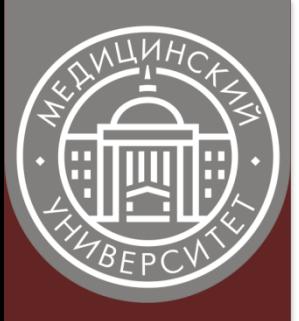

# **СОДЕРЖАНИЕ**

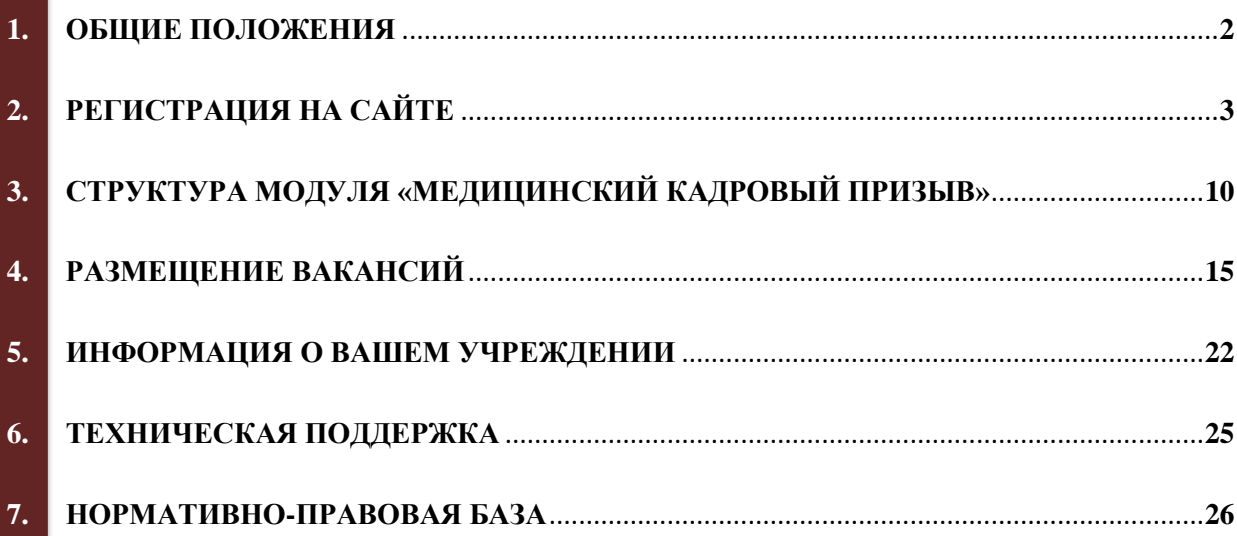

## **1. ОБЩИЕ ПОЛОЖЕНИЯ**

<span id="page-2-0"></span>1.1. Инструкция по работе с модулем «Медицинский кадровый призыв» и порядок регистрации на сайте университета (далее – Инструкция) создана для представителей кадровых служб медицинских учреждений Красноярского края и содержит сведения, необходимые для авторизации и работе на сайте и модуле, в т.ч. для размещения, редактирования и удаления информации о медицинских учреждениях Красноярского края и их актуальных вакансиях, а также для поиска специалистов на замещение вакантных должностей.

1.2. «Медицинский кадровый призыв» является информационным модулем основного сайта ФГБОУ ВО «Красноярский государственный медицинский университет имени проф. В.Ф. Войно-Ясенецкого Минздрава России» (далее – КрасГМУ) и размещен в сети Интернет по адресу: [https://krasgmu.ru/index.php?page\[self\]=appeal.](https://krasgmu.ru/index.php?page%5bself%5d=appeal)

1.3. Модуль «Медицинский кадровый призыв» (далее – Модуль) создан при поддержке Центра сопровождения профессиональной карьеры КрасГМУ с целью реализации одноименного проекта (проект «Медицинский кадровый призыв»), который направлен на повышение эффективности работы системы здравоохранения Красноярского края путем **снижения дефицита медицинских кадров**.

1.4. Модуль содержит информацию о медицинских учреждениях Красноярского края и их вакансиях, а также мерах социальной поддержки, предлагаемых при трудоустройстве, тем самым обеспечивая помощь в профессиональной ориентации обучающихся и выборе ими будущего места работы. Кроме того Модуль содержит прогноз потребности в специалистах для медицинских учреждений Красноярского края на ближайшие 5 лет, изучив который студенты-медики смогут скорректировать свое обучение и выбрать востребованное направление подготовки при поступлении в ординатуру.

1.5. Активное целенаправленное использование Модуля представителями медицинских учреждений позволит повысить привлекательность любого из таких учреждений для молодых специалистов, в т.ч. для тех из них, кто еще продолжает обучение, а также для тех, кто уже выходит на путь выстраивания профессиональной карьеры и поиска будущего места работы. Эффективное взаимодействие медицинских учреждений, КрасГМУ и обучающихся в конечном итоге будет способствовать снижению дефицита медицинских работников в каждом конкретном медицинском учреждении, и как следствие – в Красноярском крае в целом.

# **2. РЕГИСТРАЦИЯ НА САЙТЕ**

<span id="page-3-0"></span>2.1. Основной сайт ФГБОУ ВО КрасГМУ им.проф. В.Ф. Войно-Ясенецкого Минздрава России (далее – Сайт КрасГМУ) расположен в сети Интернет по адресу: [https://krasgmu.ru.](https://krasgmu.ru/)

В соответствии с Положением об официальном сайте КрасГМУ права на добавление, редактирование и удаление информации в отдельных разделах Сайта КрасГМУ (в т.ч. на Модуле) могут иметь только авторизованные пользователи. Авторизация на Сайте КрасГМУ предусматривает создание учетной записи пользователя сайта и выдачу пользователю Логина и Пароля после предъявления документа, удостоверяющего личность, и подписания Согласия на обработку персональных данных. Авторизованные пользователи обязаны установить титульную фотографию (подробнее см. [раздел 7](#page-25-2)  [«Нормативно-правовая база»](#page-25-2) Инструкции).

После получения Логина и Пароля, у Вас появляется возможность пользоваться всеми доступными ресурсами Сайта КрасГМУ, а также получить дополнительные права на добавление, редактирование и удаление информации в отдельных разделах Сайта КрасГМУ (в т.ч. на Модуле) согласно условиям Вашей деятельности и должностным обязанностям. Для получения дополнительных прав обратитесь к соответствующему специалисту (см. [раздел 6 «Техническая поддержка»](#page-25-3) Инструкции).

2.2. Для авторизации на Сайте КрасГМУ кликнете по надписи «**Авторизация - ВХОД**», как показано на рисунке ниже.

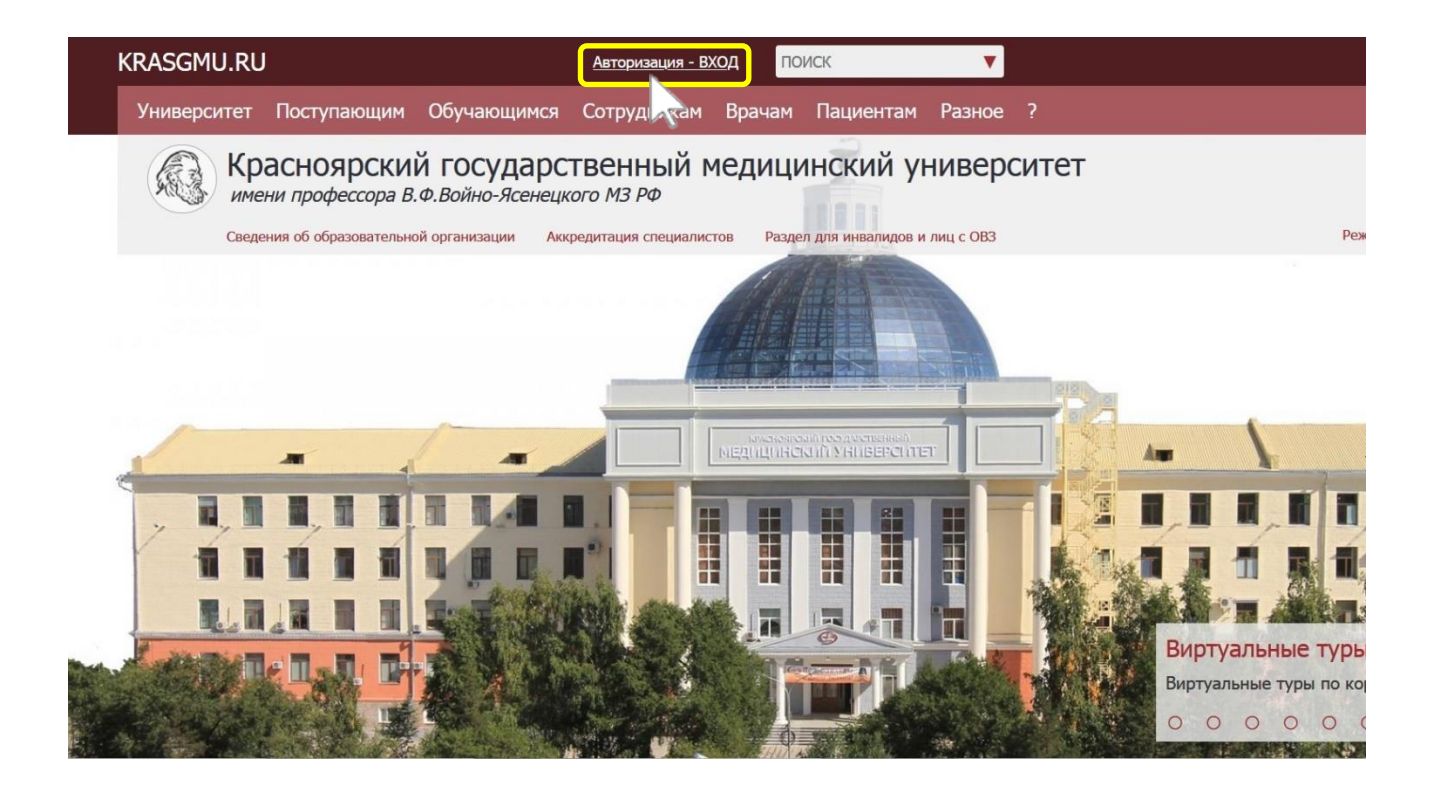

В открывшемся окне введите свои Логин и Пароль, полученные от администраторов Сайта КрасГМУ.

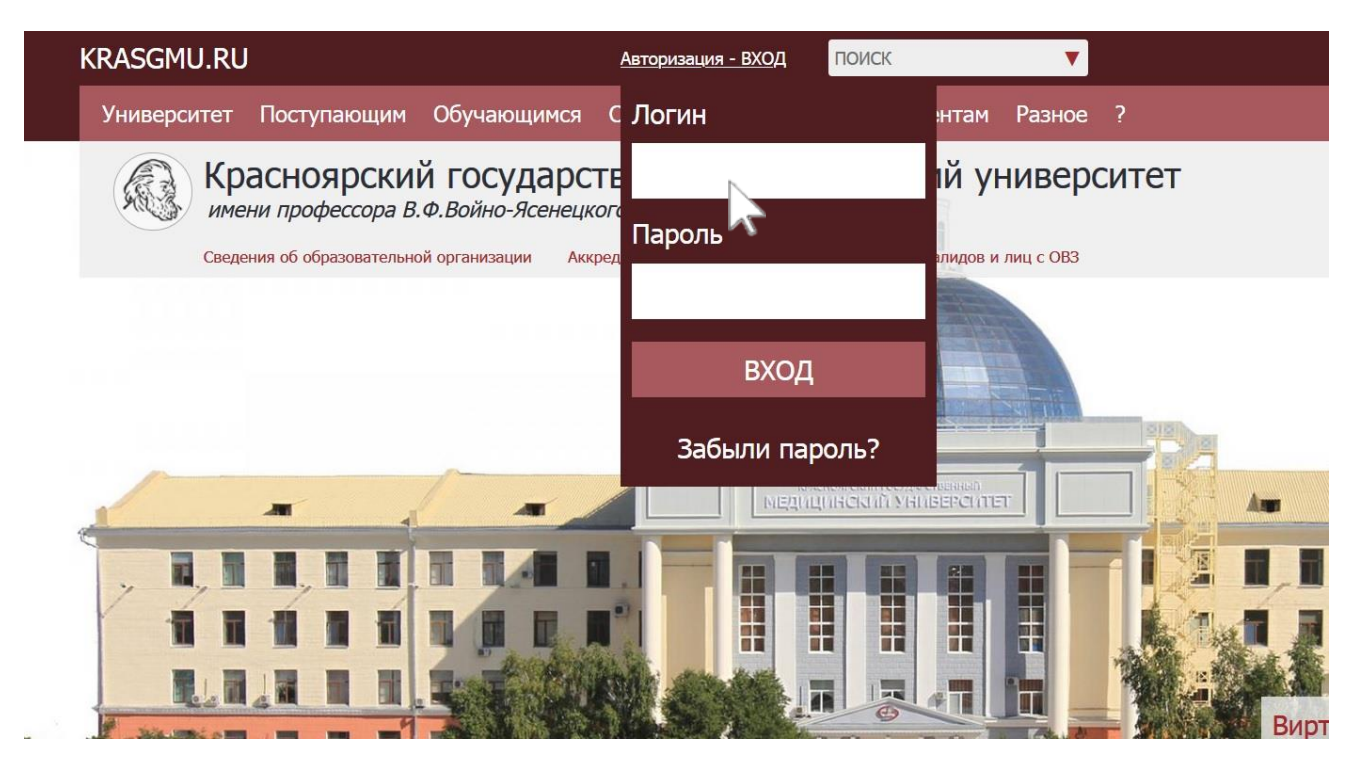

2.3. Заполнение контактной информации в профиле пользователя и загрузка титульной фотографии профиля осуществляется Вами лично.

Информация о месте работы заполняется администраторами Сайта КрасГМУ.

При возникновении проблем или вопросов, связанных с заполнением данных разделов, обратитесь к соответствующему специалисту (см. [раздел 6 «Техническая поддержка»](#page-25-3) Инструкции).

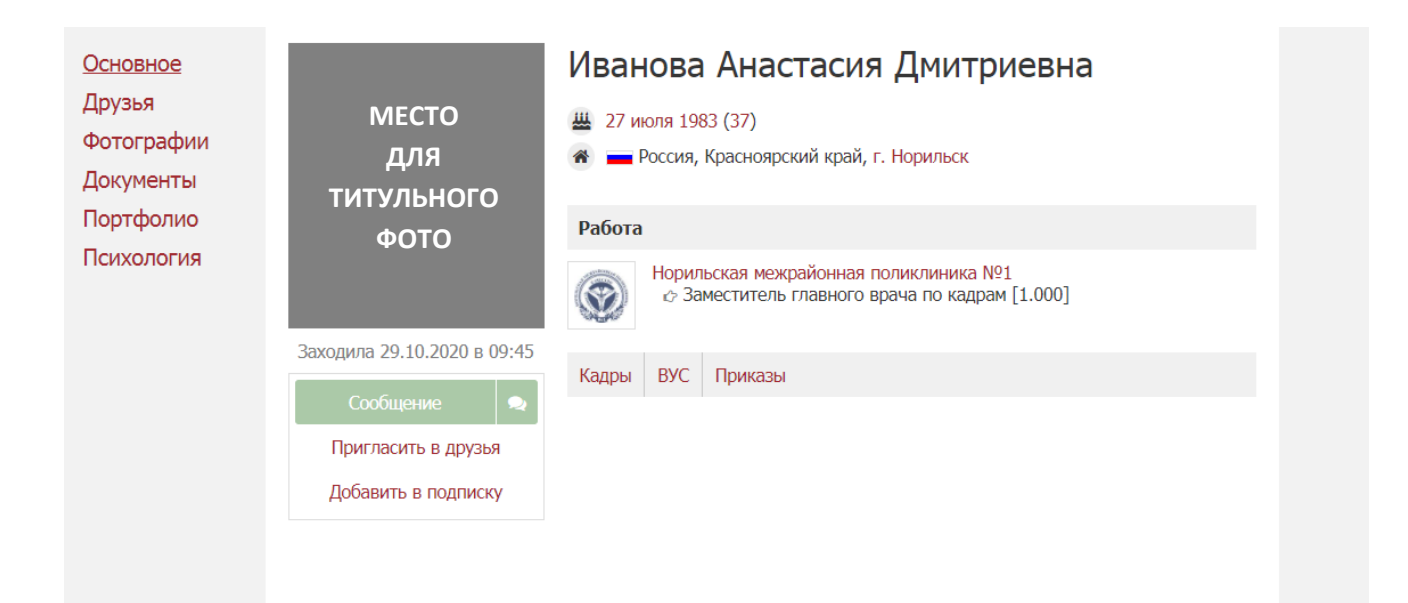

Для внесения контактной информации зайдите в раздел «**Настройки**», выберите вкладку «**Контакты**» и введите контакты, по которым с Вами могут связаться пользователи Сайта КрасГМУ и Модуля (в т.ч. соискатели). Затем нажмите кнопку «**Сохранить**».

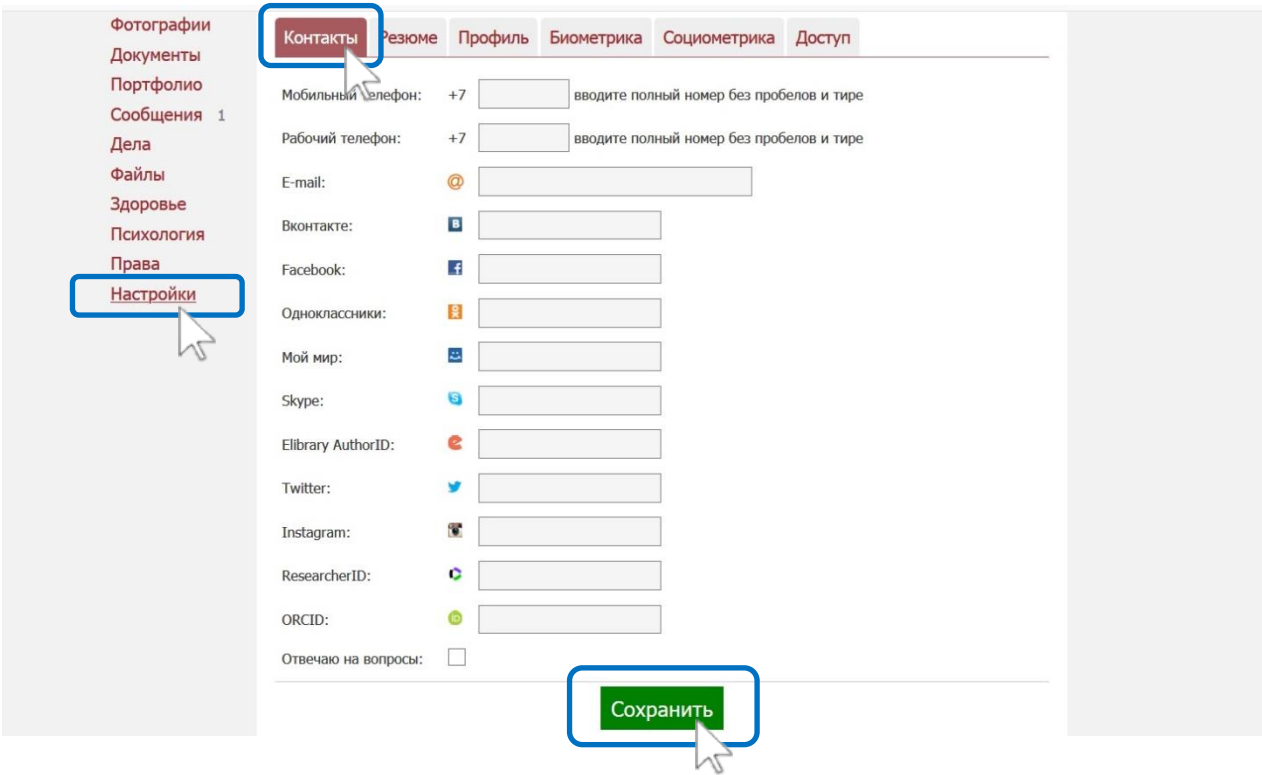

Вкладка «**Доступ**» раздела «**Настройки**» регулирует доступность Вашей страницы и предоставляемых данных для авторизованных и неавторизованных пользователей Сайта КрасГМУ.

Внизу страницы расположена кликабельная надпись «**Политика безопасности**», кликнув на которую Вы попадете на страницу с официальными документами, регулирующими информационную политику и безопасность Сайта КрасГМУ.

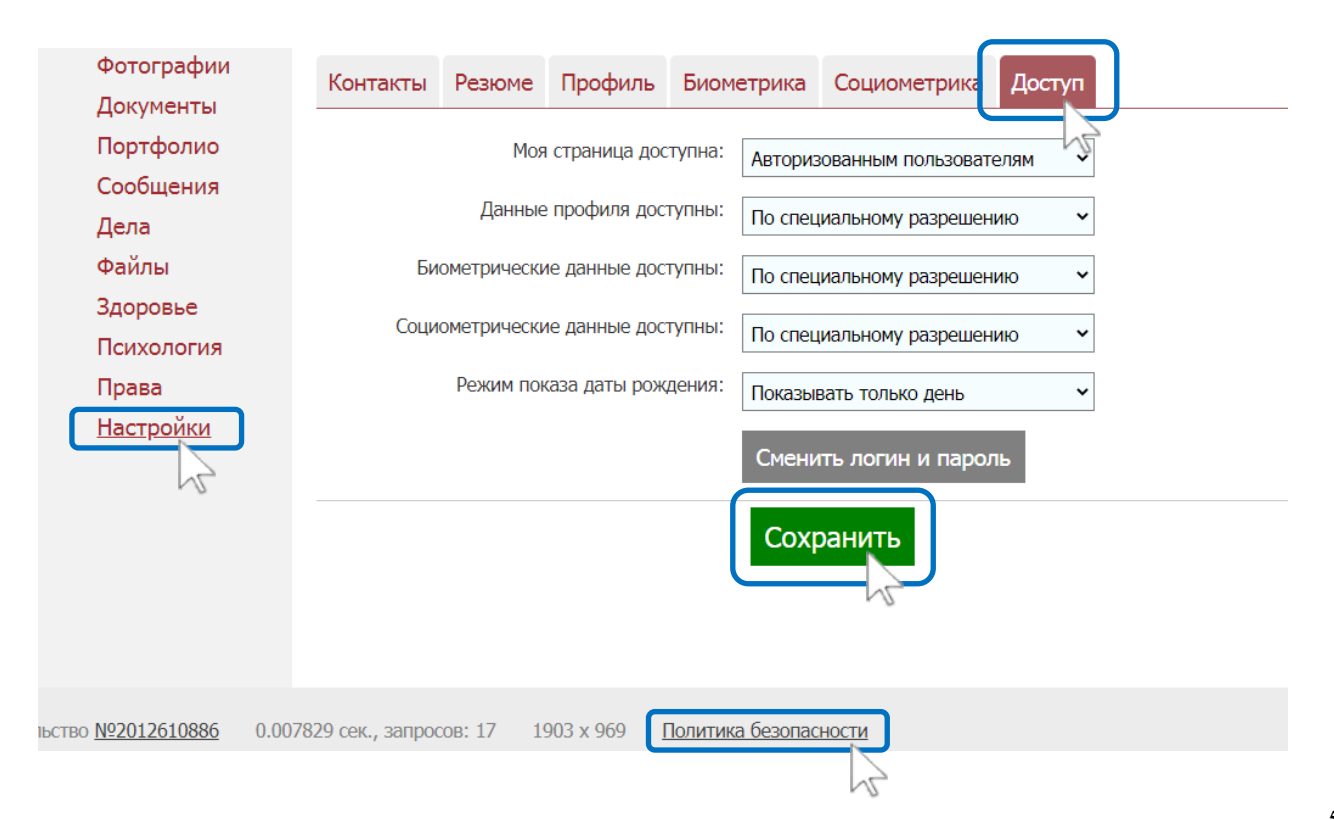

Раздел «**Сообщения**» позволяет обмениваться сообщениями с авторизованными пользователями Сайта КрасГМУ, в т.ч. с обучающимися и с администраторами Сайта КрасГМУ.

Раздел «**Фотографии**» позволяет добавлять фотографии для Вашего профиля и создавать фотоальбомы.

**ВАЖНО!** Перед установкой титульной фотографии профиля Вам необходимо ознакомиться с требованиями к титульной фотографии.

Для ознакомления с требованиями зайдите в раздел «**Фотографии**» и выберите вкладку «**Этика**».

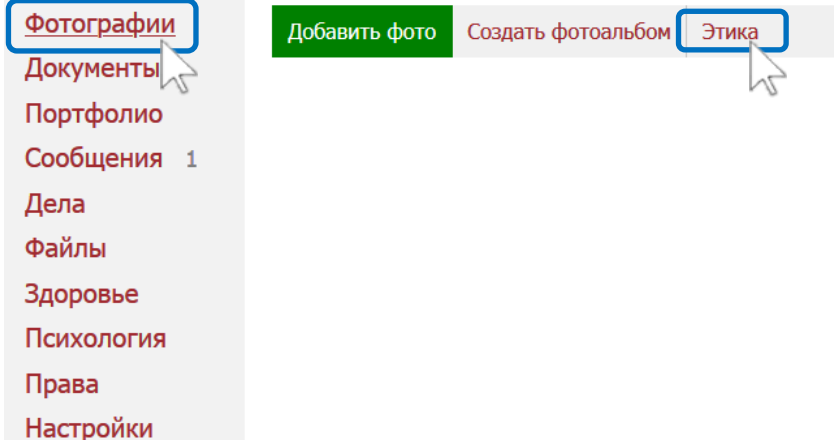

Затем в тексте вкладки «**Этика**» кликнете надпись «специальные правила» или выберете раздел «**Титульное фото**» в левом столбце вкладки.

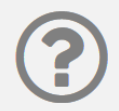

Главный раздел

Терминология

Авторизация

Личная страница

Титульное фото

N

Достижения

Публикации

документы,

страницы?

успеваемости

успеваемости

Отправка ведомостей

сайта

Как разместить

новости, анонсы событий.

### Этика

Помните о том, что любая размещаемая вами информация характеризует вас - от грамотности до вкуса.

#### Личная стваница

Ваша личная страница - ваше лицо в сети. Заполните основные данные личной страницы (раздел Настройки) - это уважение к другим пользователям. Напишите хотя бы краткое резюме. Оставьте рабочий Интернет-браузеры или мобильный телефон для связи - вы можете срочно потребоваться коллегам или руководству организании. Укажите город проживания - на портале присутствуют пользователи со всей страны и из-за рубежа. Установите качественную, четкую титульную фотографию. Ведите электронное портфолио - это показывает, что вы уважаете и цените себя самого и стремитесь к достижениям.

#### Размещение информации на общих страницах (документы, новостные и событийные ленты организаций, подразделений, сообществ)

1. Пишите грамотно! После ввода текста внимательно вычитайте его и исправьте ошибки.

2. Подумайте о том, как будет восприниматься информация разными категориями пользователей и вообше, нужна ли она кому-то?

3. Не пишите тексты и заголовки новостей большими буквами, желая привлечь как можно больше внимания. Это воспринимается, булто вы орете. А если еще в конце поставить три восклицательных знака, заголовок превратится в душераздирающий вопль.

Создание страниц 4. Называйте новости и документы ясными, понятными, краткими названиями, отражающими суть содержания. При прочтении заголовка человек должен четко понимать, стоит ли ему открывать документ. То Журнал текущей же самое касается прикрепляемых файлов.

5. Разбивайте текст на абзацы. Можно отделять их друг от друга пустой строкой

#### Размешение фото

1. Размещайте фото с интересным содержанием, хорошего качества, достаточного размера - проверьте, как смотрится фото при открытии.

2. Не размещайте несколько почти одинаковых, похожих друг на друга фотографий. Это вызывает раздражение. Исключением является специальная тематическая коллекция, где различие в мелочах может иметь значение.

3. Подумайте о том, понятно ли будет другим содержание фото - если есть сомнения, подпишите его.

4. Всегда старайтесь подписывать, кто изображен на фото. Отмечайте других пользователей, зарегистрированных на портале, с помощью технологии отметок (отмеченные пользователи имеют возможность самостоятельно удалить отметку, если она им не понравится).

5. Для размещения титульных фото на личных страницах имеются специальные правила.

Публичные комментарии

Далее откроется страница с правилами выбора титульной фотографии для Вашего профиля. При загрузке титульной фотографии не забудьте отметить флажок «**Предложить как титульное**».

Фотография, соответствующая указанным правилам, будет установлена администраторами Сайта КрасГМУ в течение 1-2 рабочих дней.

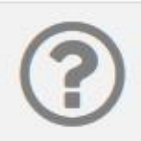

Главный раздел Терминология

Интернетбраузеры

Этика

Авторизация

Личная страница

Титульное фото

Достижения

Публикации

событий.

документы,

страницы? Создание страниц

гайта

Как разместить новости, анонсы

Журнал текущей

успеваемости

успеваемости

Отправка ведомостей

# Титульное фото

Уважаемый пользователь! Свое титульное фото вы загружаете сами, но устанавливают его специальные администраторы. Они не видят вашу должность, статус, ученые степени, поэтому СТРОГО соблюдайте правила, иначе фото поставлено не будет!

#### ЧИТАЙТЕ ПРАВИЛА ВНИМАТЕЛЬНО!

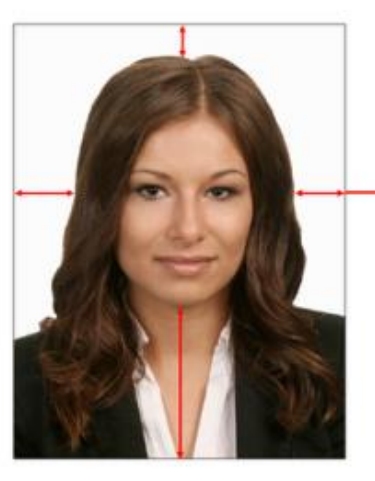

**ОБРАЗЕЦ** 

- 1. СТРОГО АНФАС (КАК НА ПАСПОРТ)
- 2. Без головного убора (допускается медицинский колпак)
- 3. Расстояния (зазоры) между контуром головы и краем фото. Для особо непонятливых: фото с обрезанными макушками не ставим!
- 4. На фоне головы и лица не должны находиться темные очки, руки, пальцы, цветы, сигареты, надписи, печати, блики и другие объекты и предметы
- 5. Оба глаза открыты
- 6. Лицо на фото крупное, четкое, не размытое, фото без применения фильтров, искажений пропорций и т.п.
- 7. Фото соответствует возрасту в настоящее время
- 8. Замена поставленного фото не ранее, чем через год

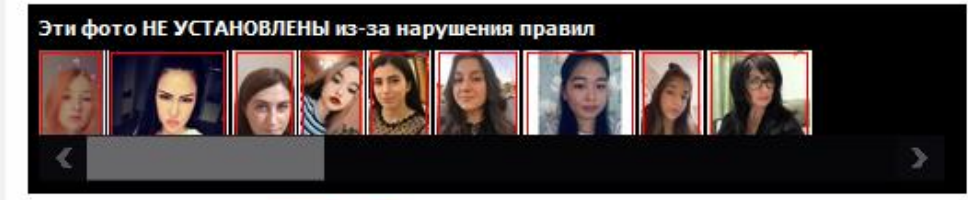

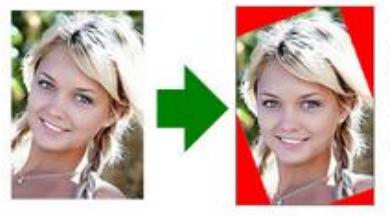

Такое фото будет установлено, но если ось лица не вертикальна, администратор развернет фото. Это может привести к срезанию углов (показано красным цветом)!

- Разместите фото на своей странице: авторизуйтесь и кликните ссылку "Перейти к загрузке фото" внизу этой страницы. При загрузке фото отметьте флажок Предложить как титульное

- Администраторы установят фото в течение текущего рабочего дня или утром следующего рабочего дня. Если фото не установлено за это время, оно не соответствует правилам. Перечитайте правила и загрузите новое фото. Не следует препираться с администраторами, они выполняют инструкцию!

После установки администратор обычно удаляет загруженное фото.

Категорически запрещается установка чужого фото в качестве

**ВАЖНО!** Предупреждающая надпись внизу страницы гласит: «**Категорически запрещается установка чужого фото в качестве титульного. Это подлог! При его обнаружении учетная запись пользователя будет заблокирована и об этом будут уведомлены руководители организации**».

Раздел «**Права**» содержит информацию об имеющихся у Вас правах на редактирование определенных разделов Модуля. В случае если Вам не предоставлены права, необходимые для работы с Модулем, обратитесь к соответствующему специалисту (см. [раздел 6 «Техническая поддержка»](#page-25-3) Инструкции).

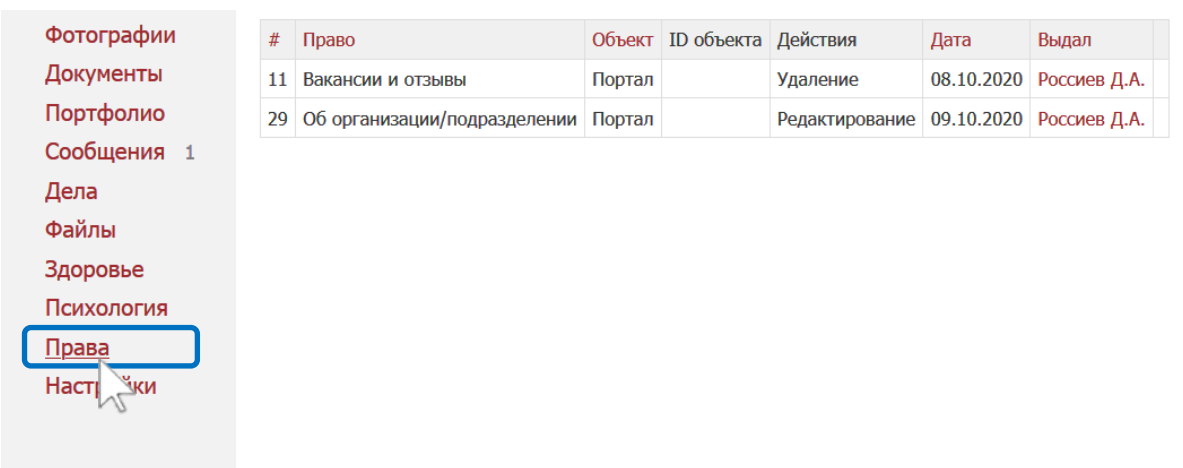

2.4. Ресурсы Сайта КрасГМУ предоставляют возможность осуществлять целенаправленный поиск среди авторизованных пользователей (в т.ч. тех с кем Ваше учреждение заключило договор целевого обучения), а также обмена сообщениями с ними.

В правом углу окна «**ПОИСК**», расположенного вверху стартовой страницы Сайта КрасГМУ, кликните на стрелочку указывающую вниз. В появившемся выпадающем списке выберите раздел «**Люди**».

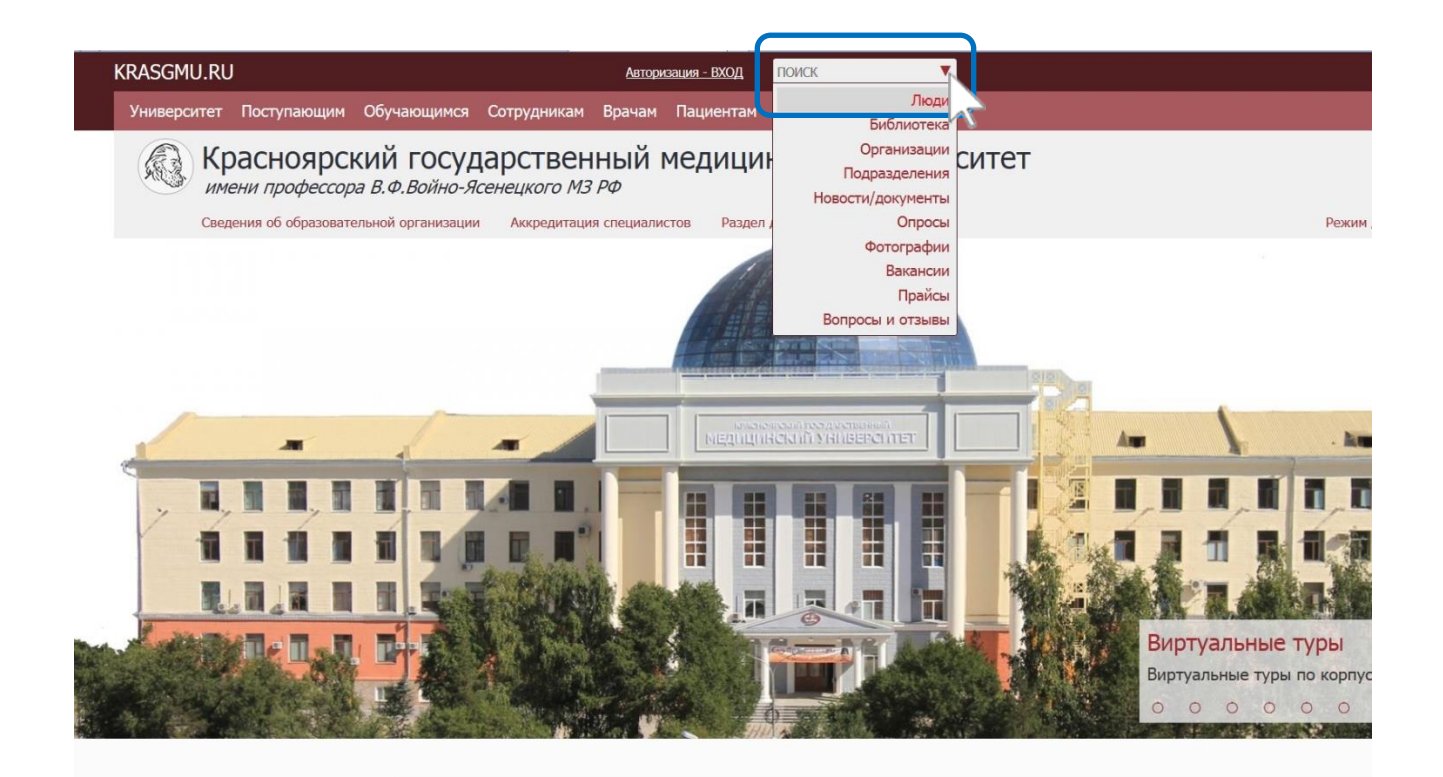

**ВАЖНО!** Обращаем Ваше внимание на то, что некоторые страницы доступны только авторизованным пользователям Сайта КрасГМУ, поэтому при входе на Сайт не забудьте пройти авторизацию.

На открывшейся странице «**Поиск - Люди**» введите необходимые параметры поиска. Здесь же дополнительно можно отметить пункт «Ищут работу».

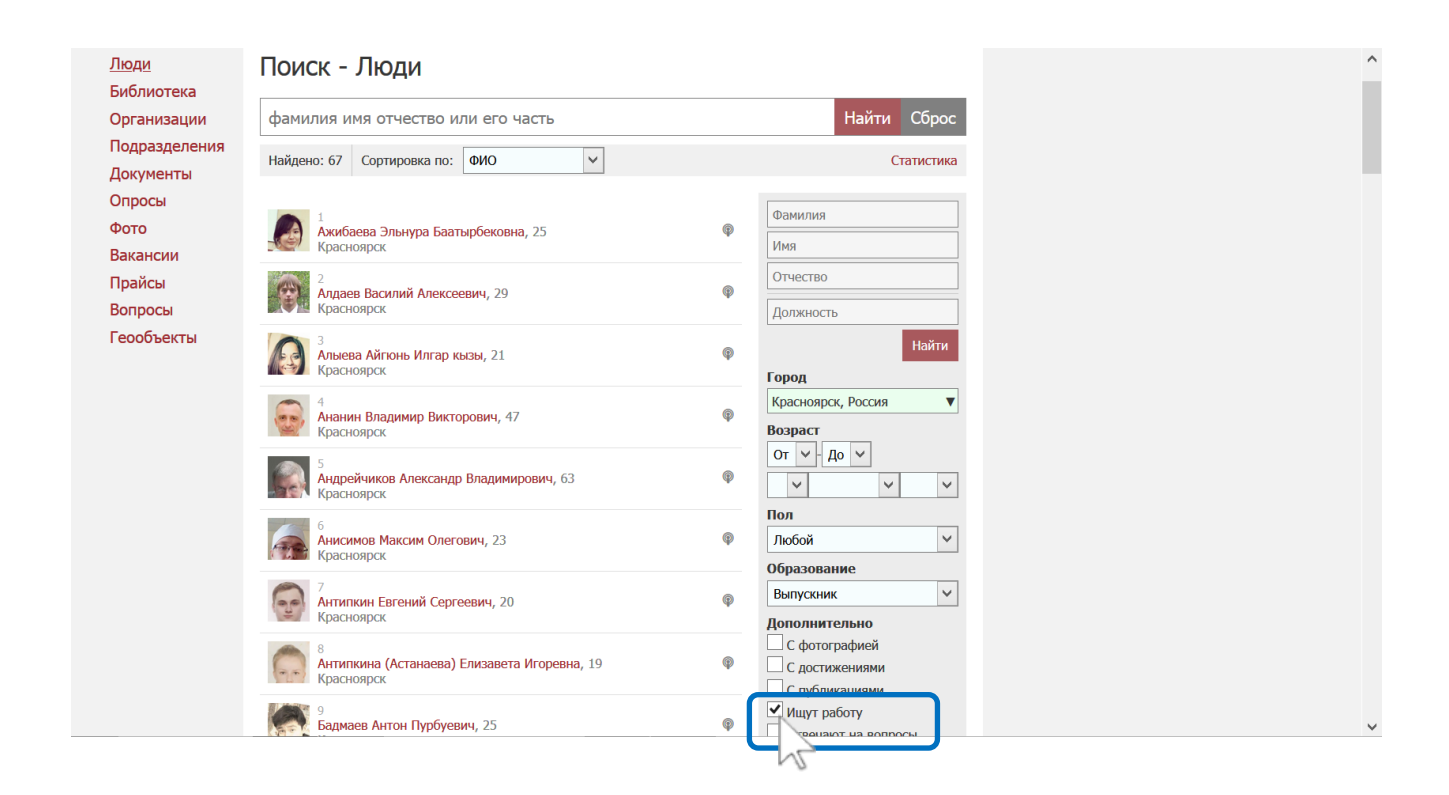

Стоит отметить, что для многих пользователей, найденных по параметру «Ищут работу», поиск работы уже не актуален.

**Актуальные резюме соискателей размещены на модуле «Медицинский кадровый призыв».**

# **3. СТРУКТУРА МОДУЛЯ «МЕДИЦИНСКИЙ КАДРОВЫЙ ПРИЗЫВ»**

<span id="page-10-0"></span>3.1. Модуль расположен в сети Интернет по адресу: [https://krasgmu.ru/index.php?page\[self\]=appeal.](https://krasgmu.ru/index.php?page%5bself%5d=appeal)

Для того чтобы попасть на Модуль с Сайта КрасГМУ, пройдите по ссылке [https://krasgmu.ru,](https://krasgmu.ru/) затем откройте вверху страницы вкладку **Обучающимся** → **Карьера** → **Медицинский кадровый призыв**.

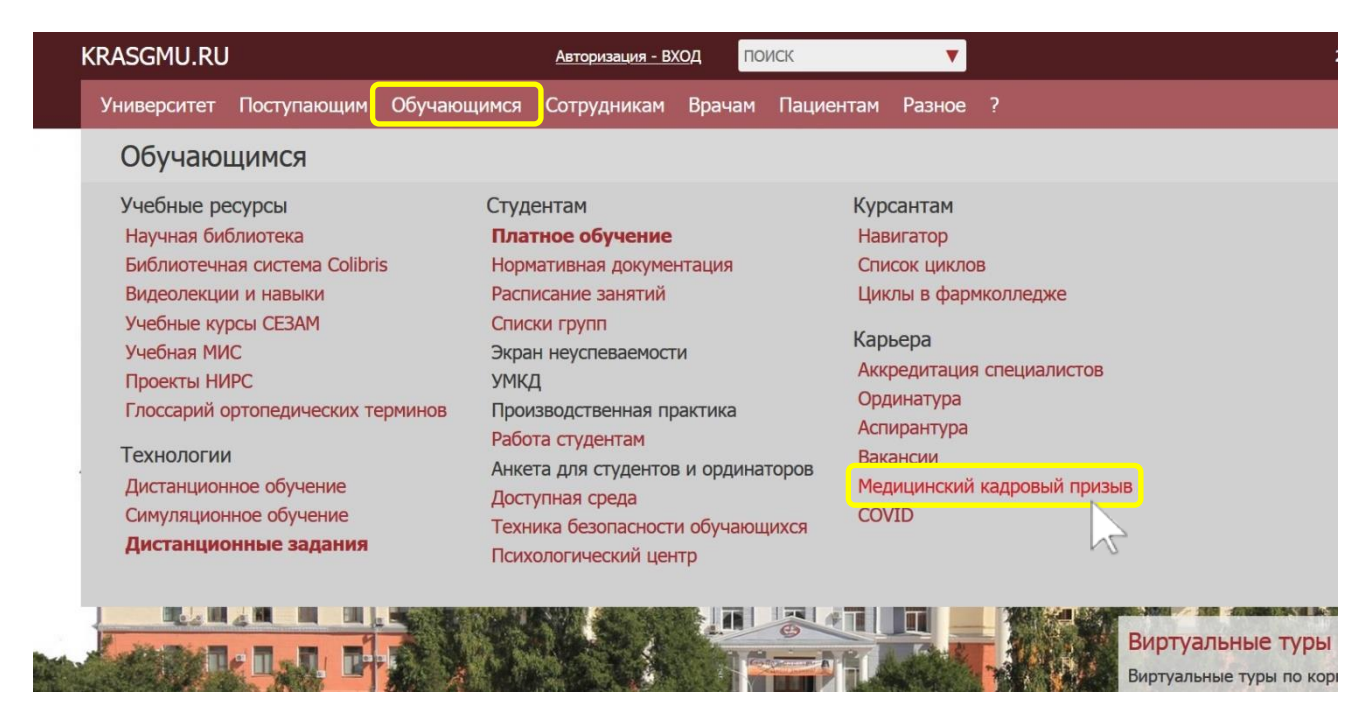

3.2. Для работы на Модуле необходимо пройти авторизацию на Сайте КрасГМУ (см. [раздел 2](#page-3-0) [«Регистрация на сайте»](#page-3-0) Инструкции). Неавторизованный пользователь может просматривать информацию Модуля, но не редактировать её.

3.3. Стартовая страница Модуля содержит основной информационный **раздел «О проекте»** и навигационный блок слева.

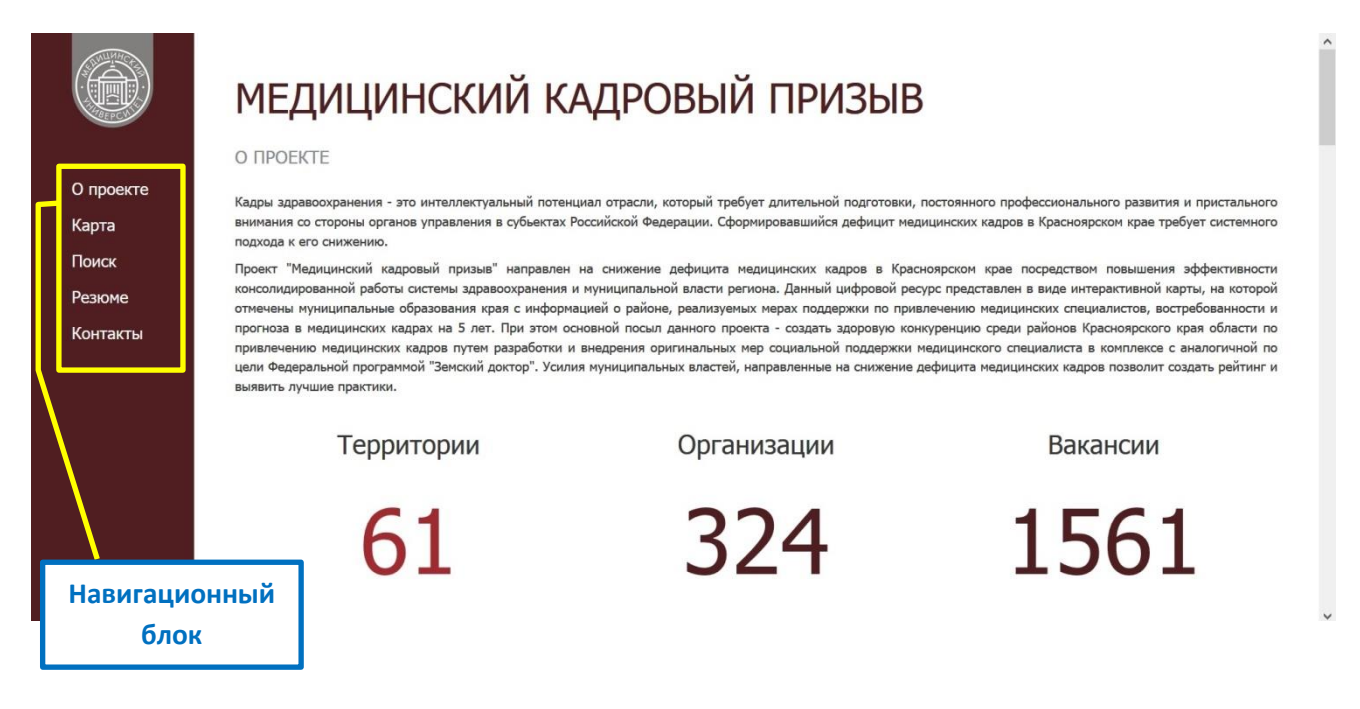

3.4. Навигационный блок содержит разделы: **О проекте** (является стартовой страницей Модуля) **Карта Поиск Резюме Контакты**

При клике на **раздел «Карта»** открывается интерактивная карта Красноярского края. Цветовой градиент отображает количество мер социальной поддержки для медицинских работников.

При наведении курсора на конкретную территорию появляется всплывающее окно, содержащее название территориальной единицы, количество вакансий медицинских учреждений и среднюю заработную плату по представленным вакансиям.

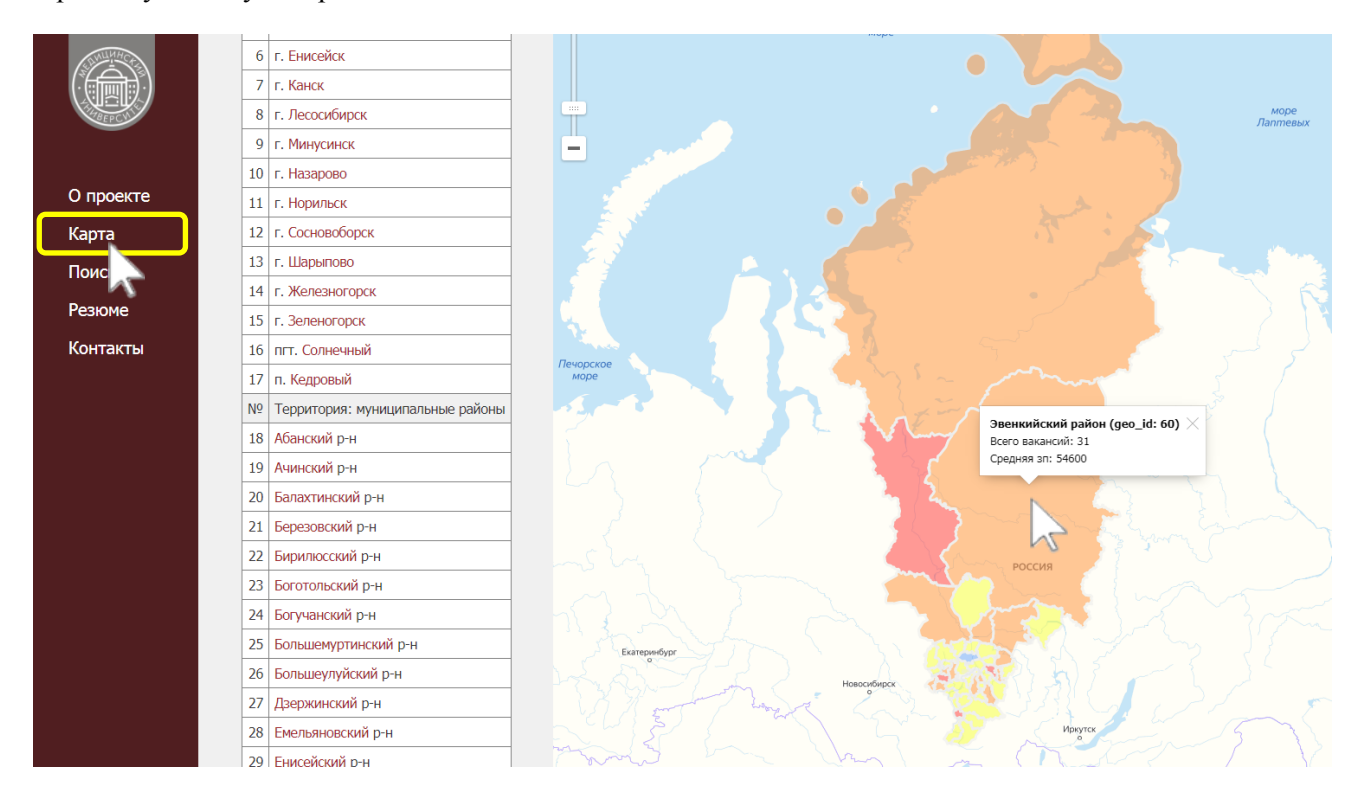

При клике на **раздел «Поиск»** открывается поисковая строка для ввода названия вакансии.

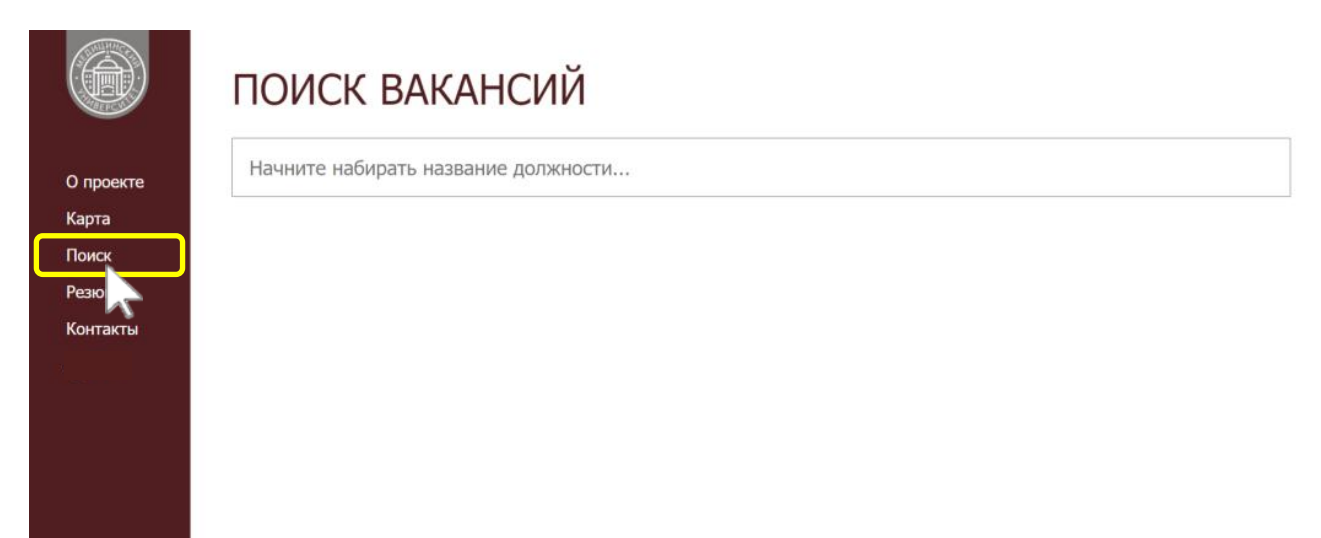

Поиск начинает осуществляться по части слова, чтобы учесть все варианты названия специальностей.

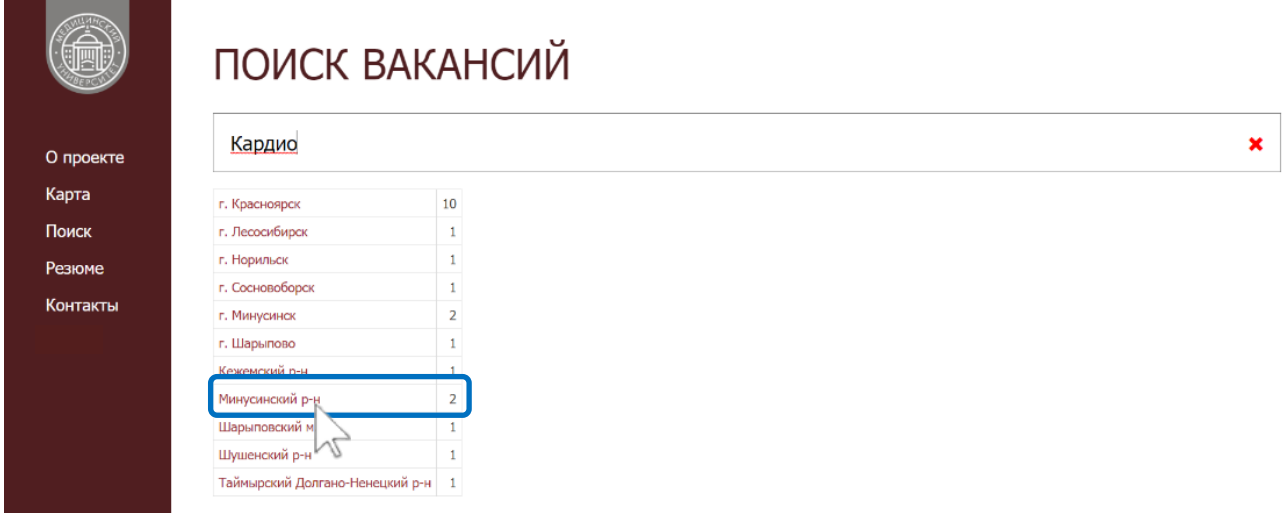

Данный раздел поможет быстро найти вакансию Вашего медицинского учреждения, которую необходимо отредактировать или удалить, если она перестала быть актуальной (подробнее о размещении/удалении/редактировании вакансий см. раздел [4 «Размещение вакансий»](#page-15-1) Инструкции).

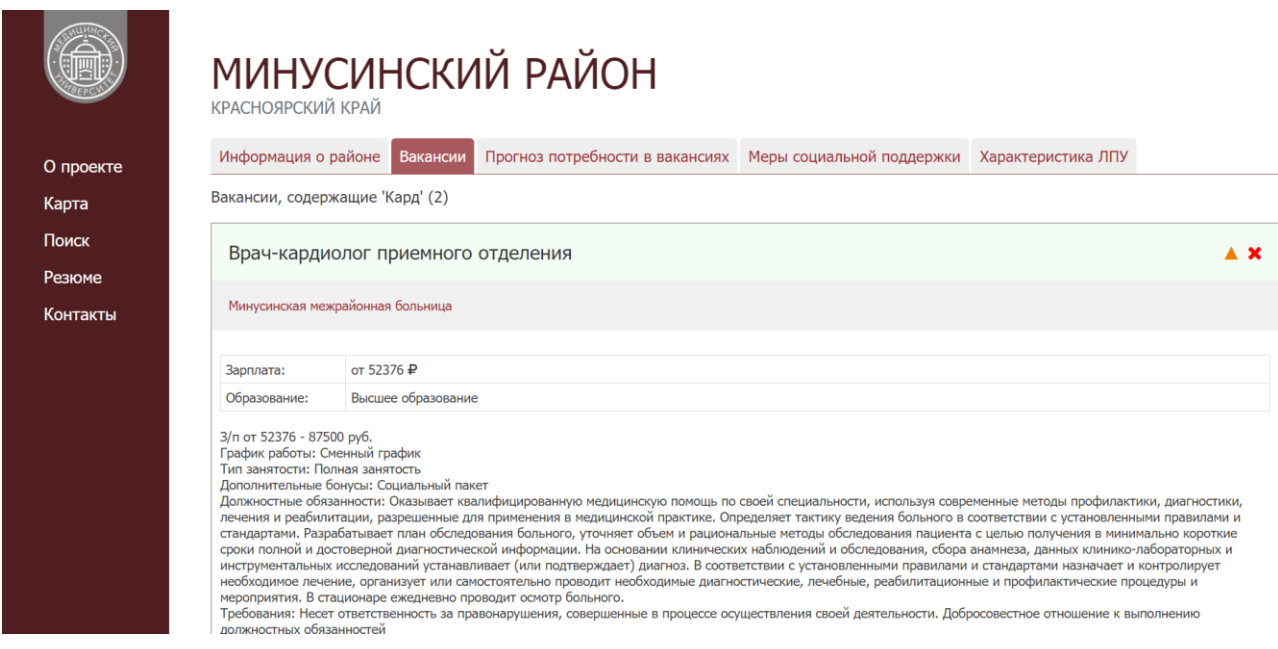

При клике на **раздел «Резюме»** открывается страница, содержащая блок, предназначенный для размещения резюме авторизованными пользователями, а также блок с уже размещенными резюме справа.

Здесь Вы можете просматривать резюме, размещенные пользователями Модуля, а также получить возможность связаться с пользователем, резюме которого Вас заинтересовало.

Если Вы вошли на Модуль по прямой ссылке, не авторизовавшись на Сайте КрасГМУ, то в разделе «Резюме» Вам будет предложено пройти авторизацию, используя Ваши Логин и Пароль.

**ВАЖНО!** Для неавторизованных пользователей доступны не все резюме, размещенные на Модуле, а только лишь те, которые имеют аватар зеленого цвета.

Для авторизованных пользователей доступны все размещенные резюме (с аватаром и синего, и зеленого цветов).

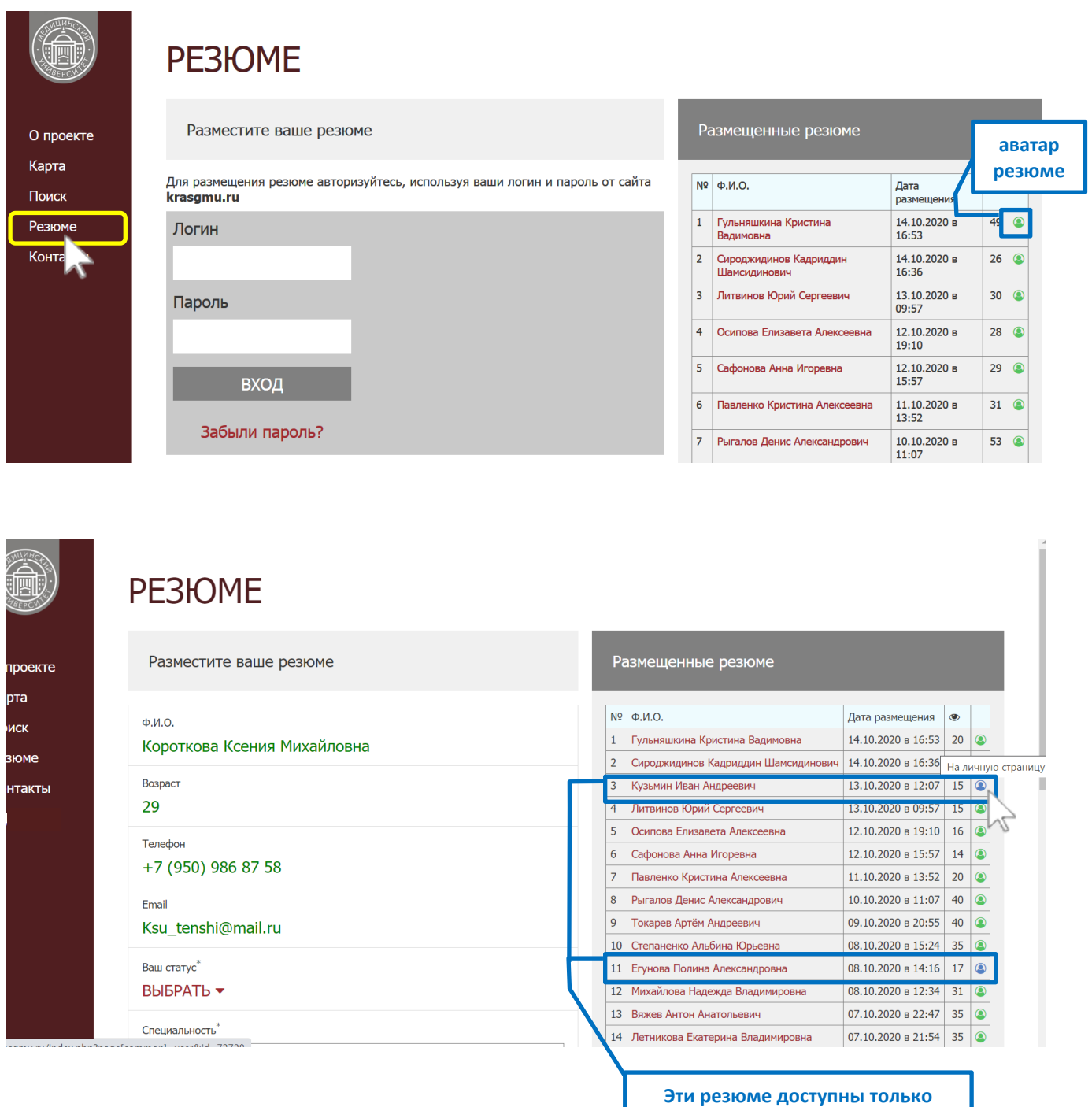

При наведении курсора на аватар резюме появляется всплывающая надпись «На личную страницу». При клике на аватар резюме открывается личная страница пользователя, разместившего резюме, на Сайте КрасГМУ.

Перейдя на личную страницу пользователя, Вы получаете возможность отправить пользователю сообщение через Сайт КрасГМУ, кликнув на кнопку «**Сообщение**» под фотографией пользователя.

**авторизованным пользователям**

При клике на ФИО пользователя отрывается его резюме в формате текстового документа.

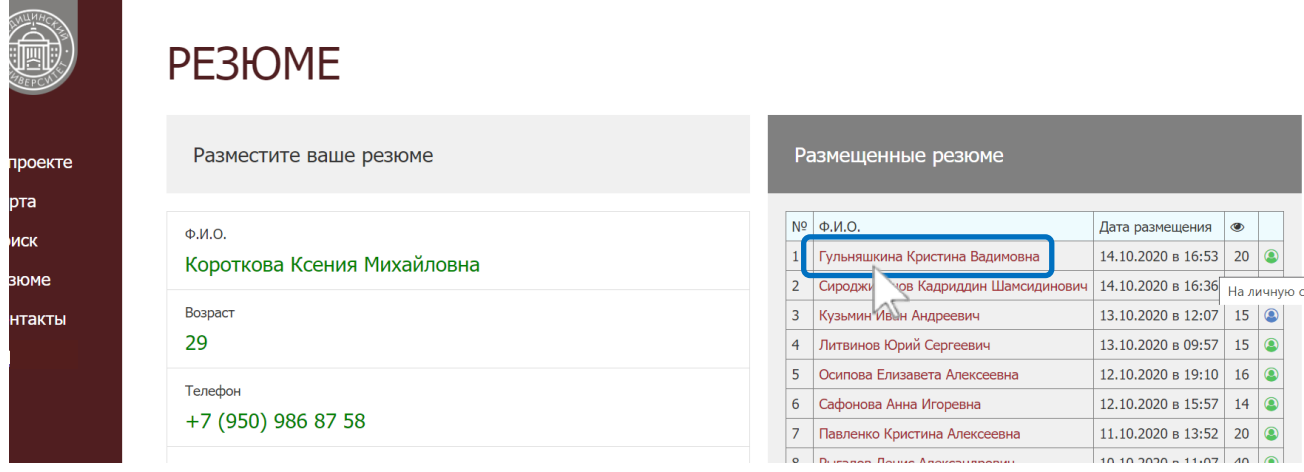

Резюме содержит сведения, которые размещены на личной странице пользователя на Сайте КрасГМУ, а также сведения об искомой вакансии и желаемом регионе трудоустройства. Дополнительные сведения о пользователе можно получить, кликнув на аватар резюме и тем самым перейдя на его личную страницу.

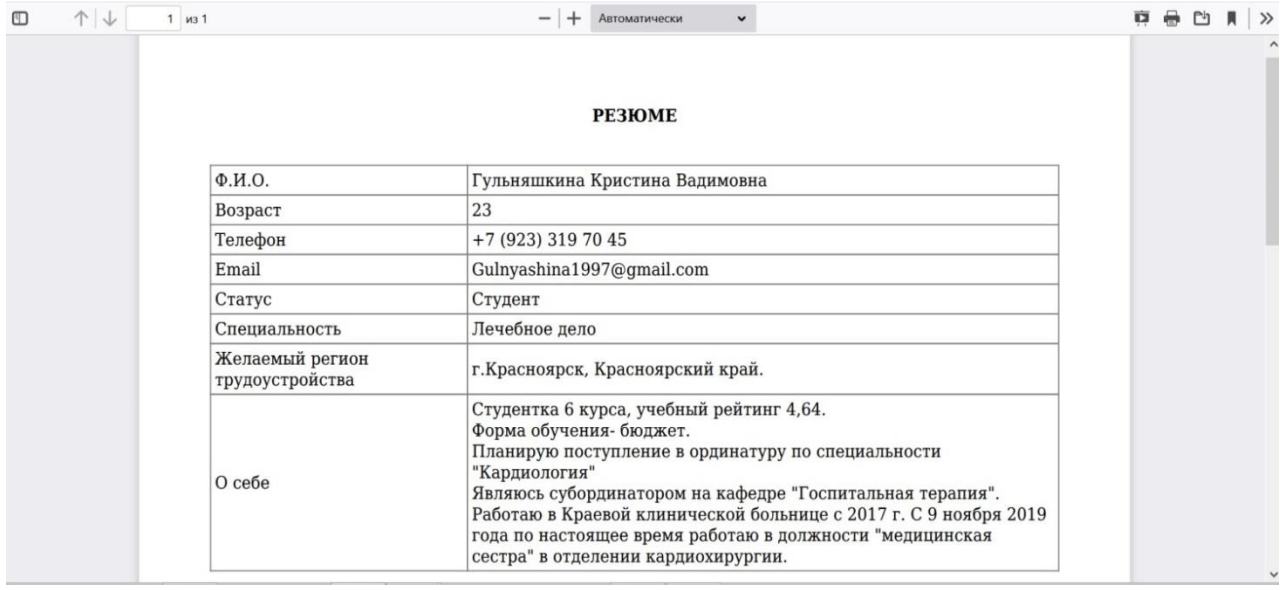

При клике на **раздел «Контакты»** открывается страница, содержащая информацию для связи с сотрудниками Центра сопровождения профессиональной карьеры КрасГМУ.

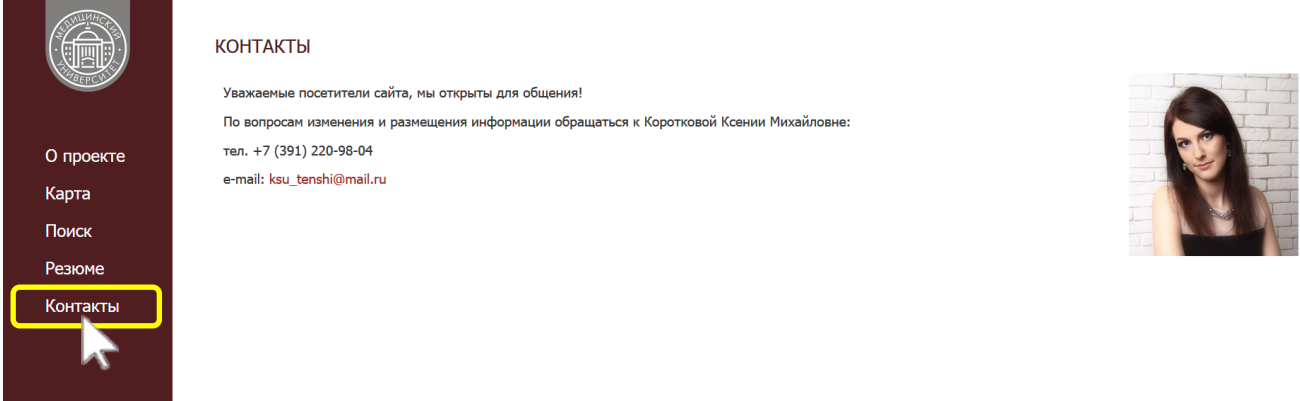

# **4. РАЗМЕЩЕНИЕ ВАКАНСИЙ**

<span id="page-15-1"></span><span id="page-15-0"></span>4.1. Размещение, редактирование и удаление вакансий осуществляется через Модуль.

4.2. Зайдите в **раздел «Карта»** Модуля, найдите свой город и кликнете на него:

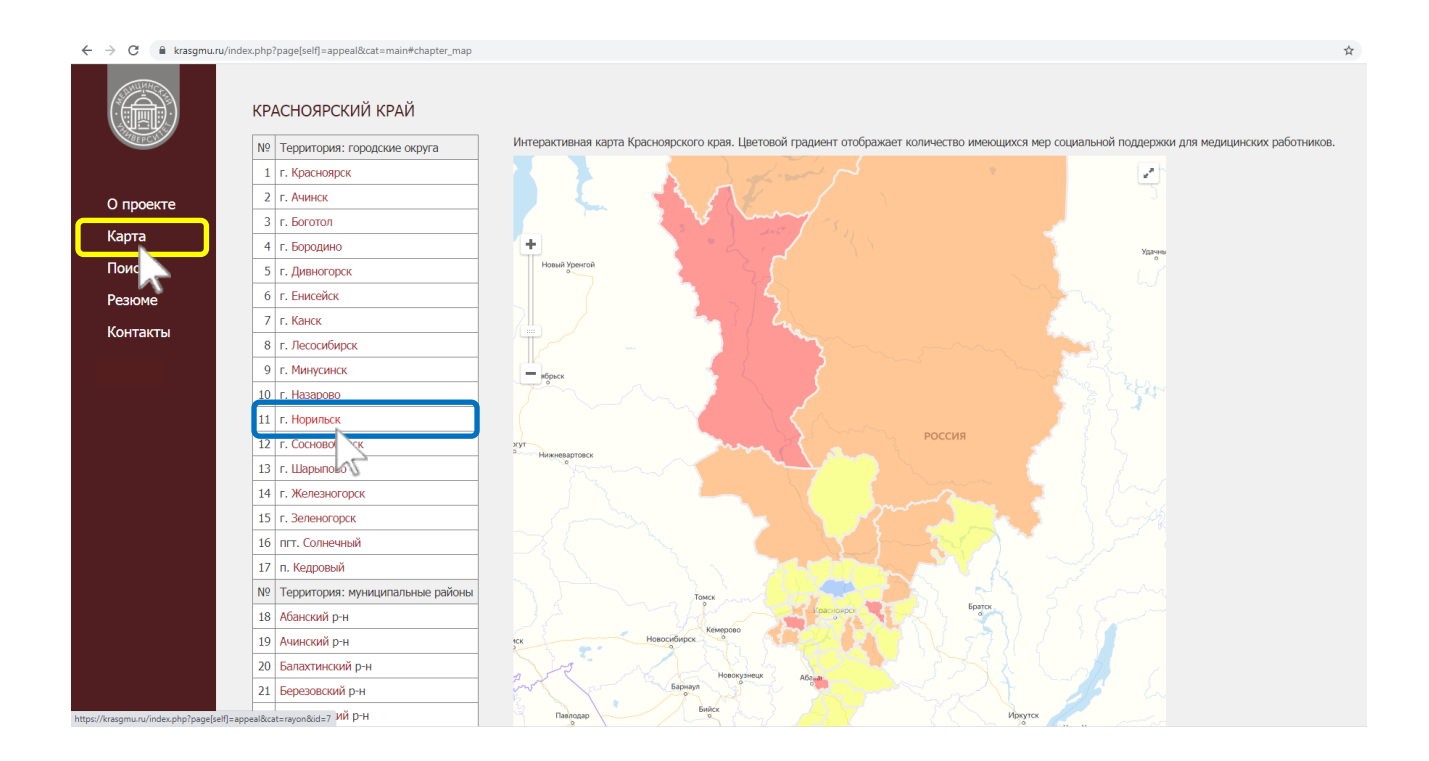

#### На открывшейся странице кликнете на вкладку «**Характеристика ЛПУ**».

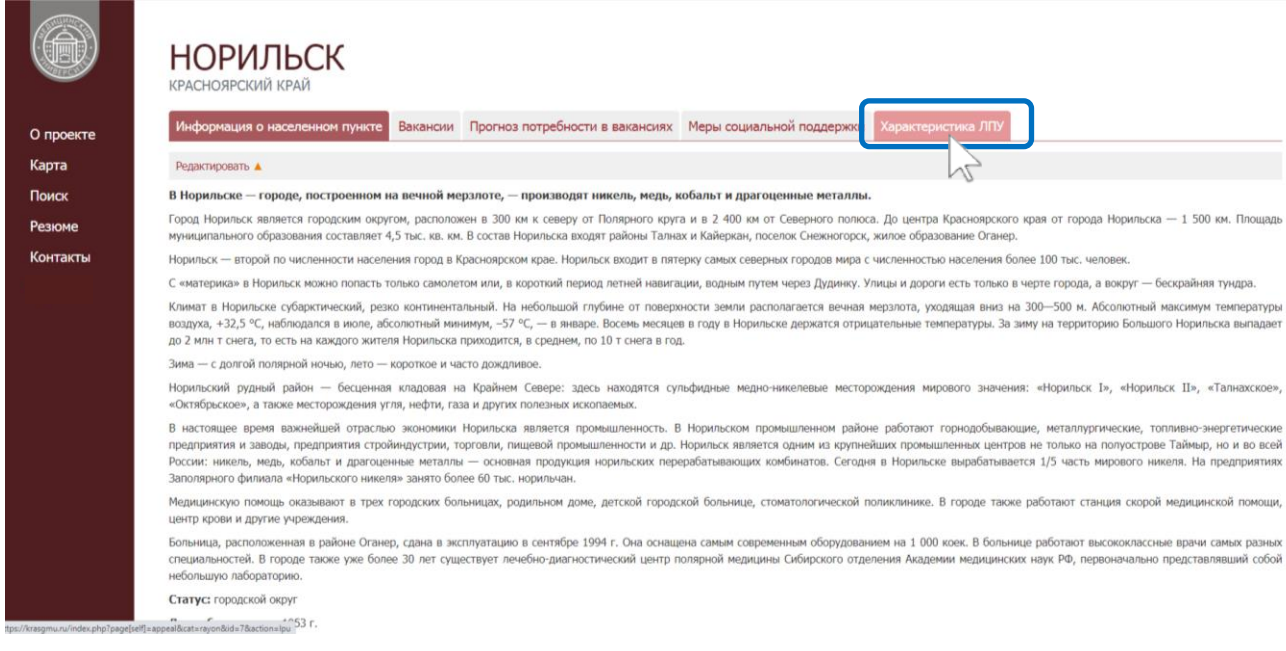

Найдите на открывшейся вкладке Ваше учреждение и кликнете на количество вакансий справа.

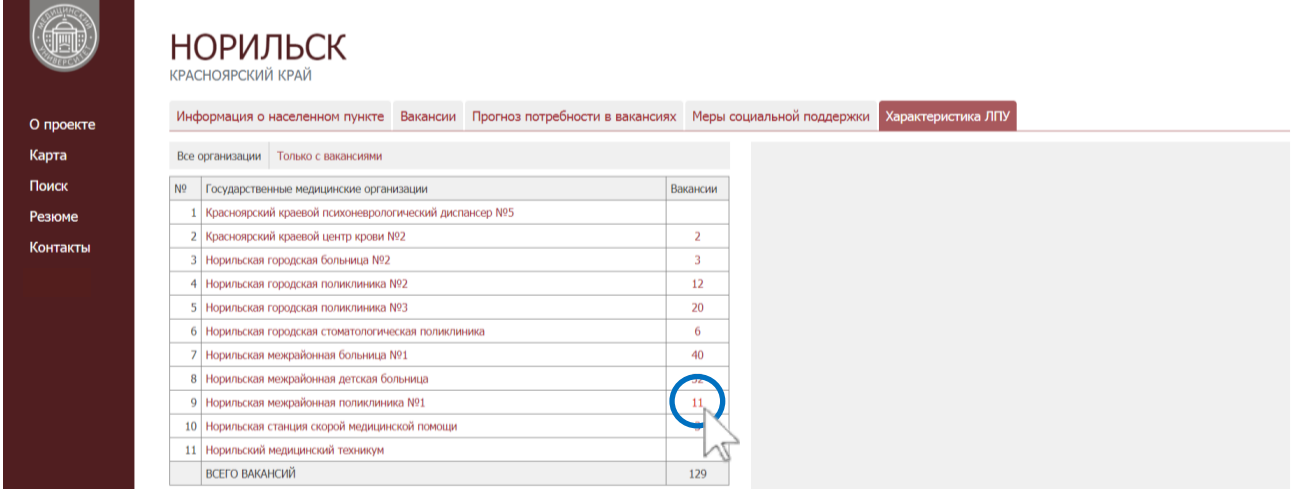

4.3. В открывшемся списке Вы можете удалять или редактировать уже имеющиеся вакансии, обновляя дату. Для этого кликните на оранжевый треугольник справа от названия вакансии, как показано ниже.

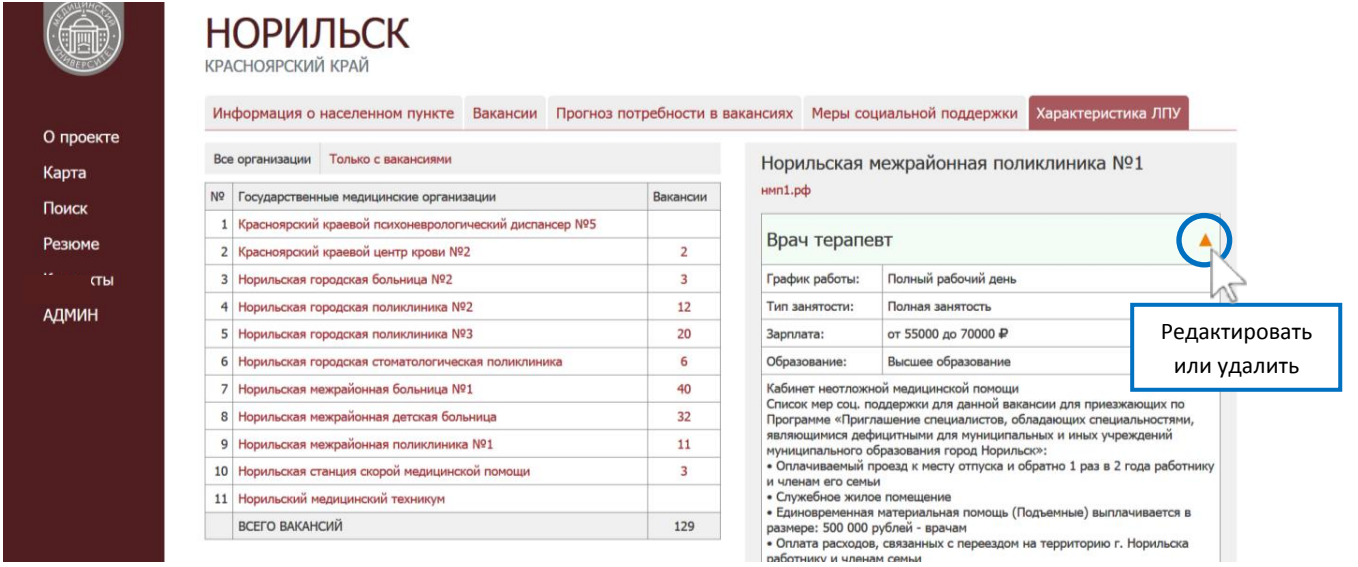

Для редактирования вакансии в открывшемся окне внесите необходимые изменения, затем нажмите на кнопку «**Сохранить**».

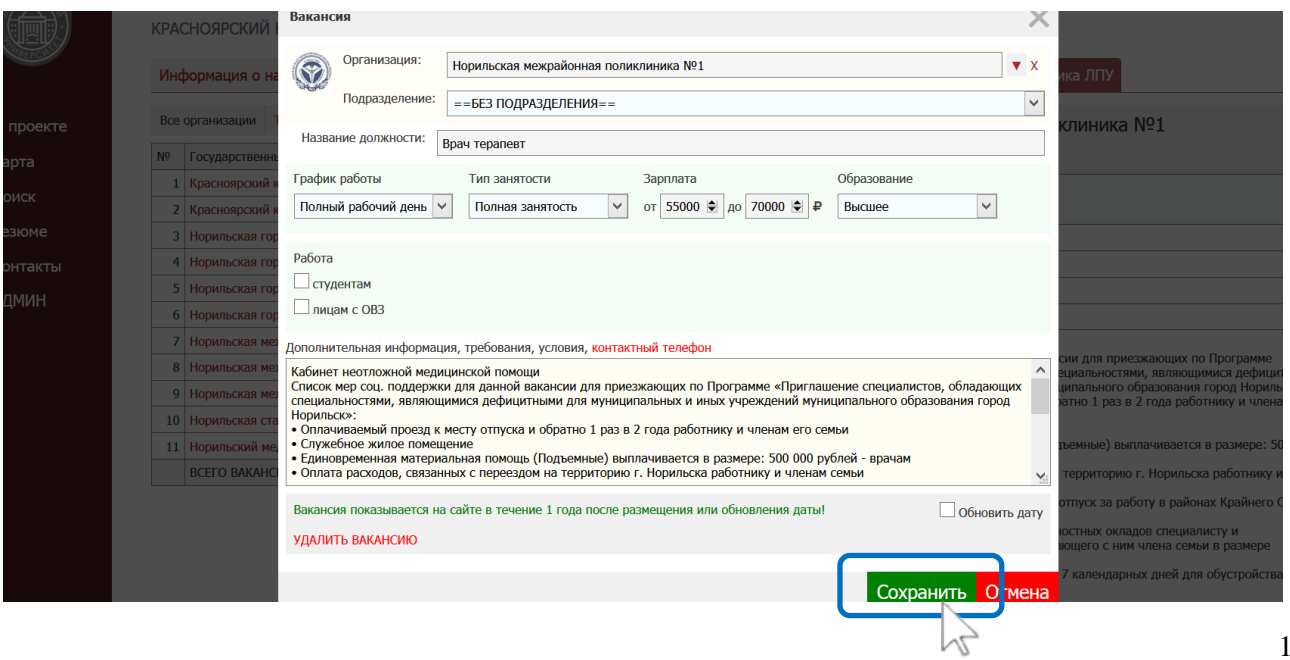

## Для удаления вакансии кликните по надписи «УДАЛИТЬ ВАКАНСИЮ» в левом нижнем углу окна.

Теперь для Вас откроется строка для обязательного заполнения, в которой временно содержится текст «Введите причину удаления и кликните Сохранить».

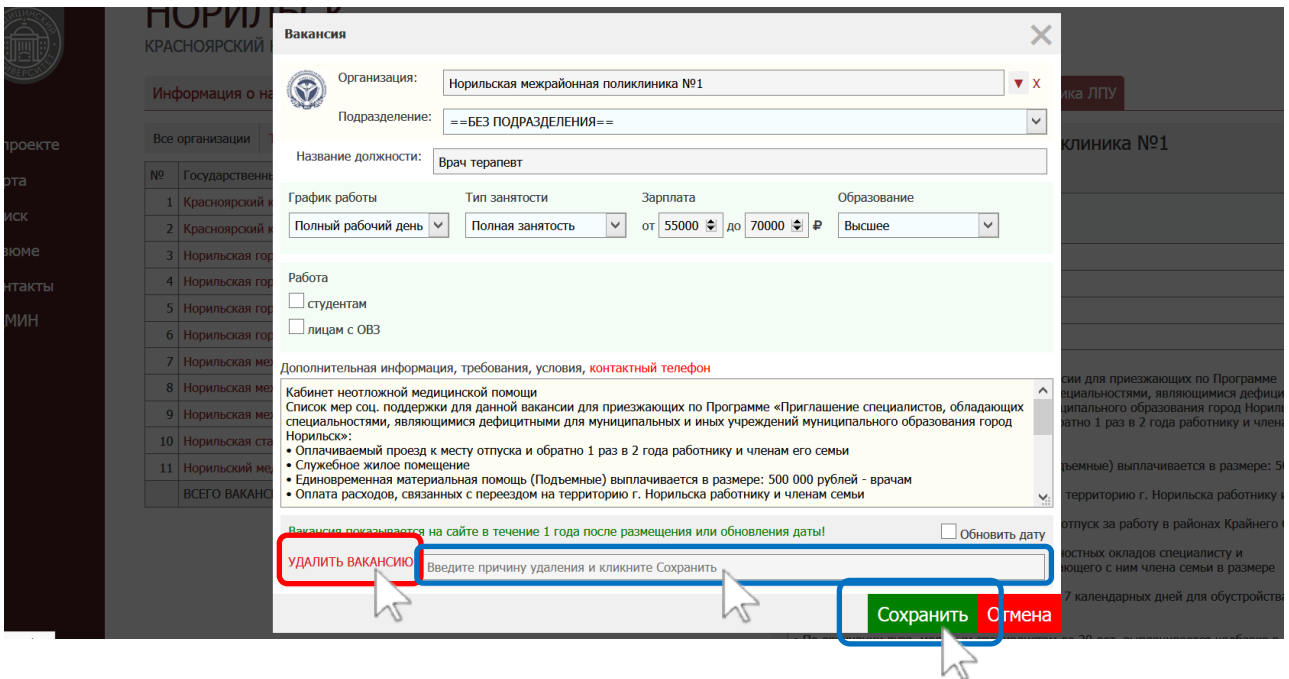

**ВАЖНО!** При вводе причины удаления вакансии следует руководствоваться указанным списком возможных причин:

- сотрудник найден с помощью Модуля или Сайта КрасГМУ
- сотрудник найден с помощью других источников
- вакансию сократили

После указания причины удаления вакансии нажмите на кнопку «**Сохранить**».

4.4. Добавлять новые вакансии вы можете, кликнув по названию Вашего учреждения во вкладке «**Характеристика ЛПУ**».

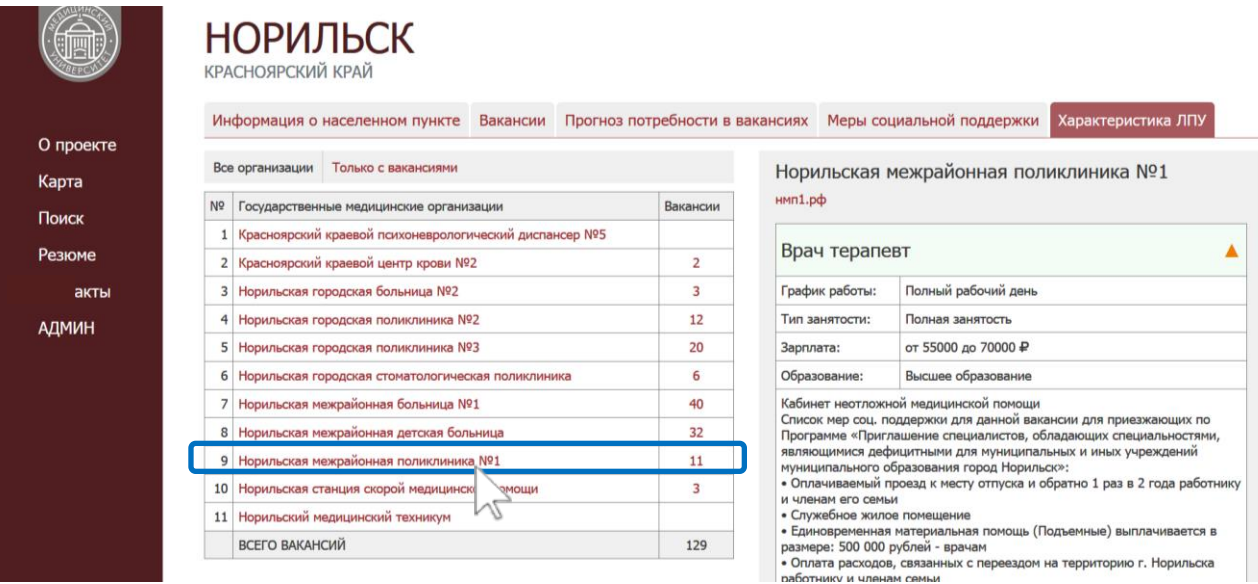

#### Кликните на кнопку « **+ Вакансию**» (кнопка добавления вакансии).

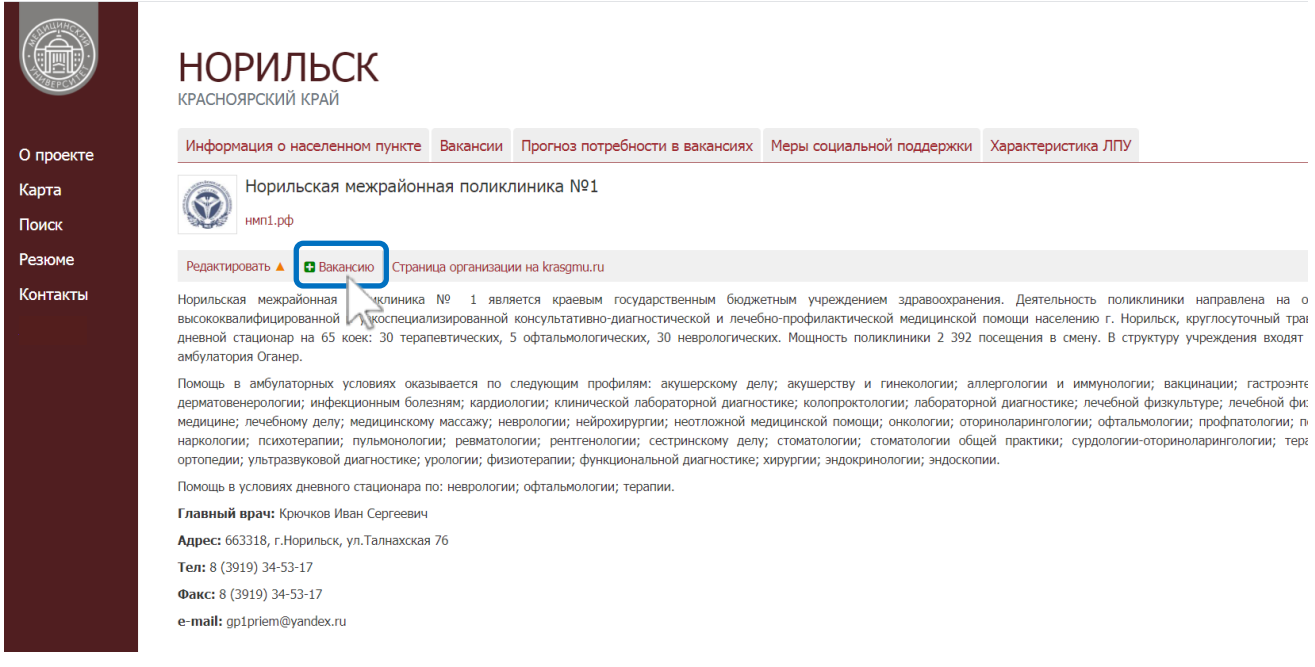

При клике на кнопку добавления вакансии открывается окно ввода данных о вакансии.

В данном окне автоматически заполняются строки «**Организация**» и «**Подразделение**» (при наличии) в соответствии с Вашим учреждением. Остальную информацию Вам необходимо заполнить самостоятельно.

При вводе вакансии в поле «**Название должности**» Вам будет предложено выбрать должность из списка единого справочника основных должностей. Справочник подключен к полю ввода для единообразия и систематизации вводимых данных и упрощения поиска.

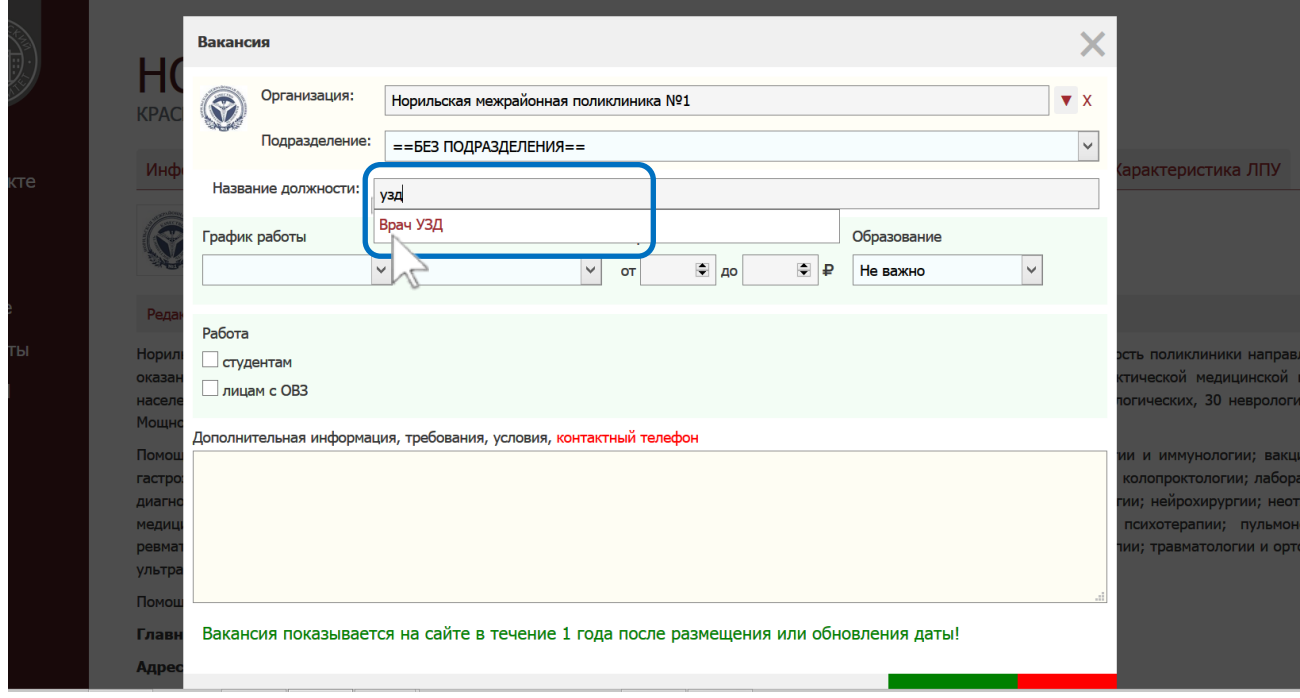

При заполнении полей «**График работы**», «**Тип занятости**», «**Образование**» нажмите на стрелочку в правой части поля для появления выпадающего списка и выберите соответствующие параметры.

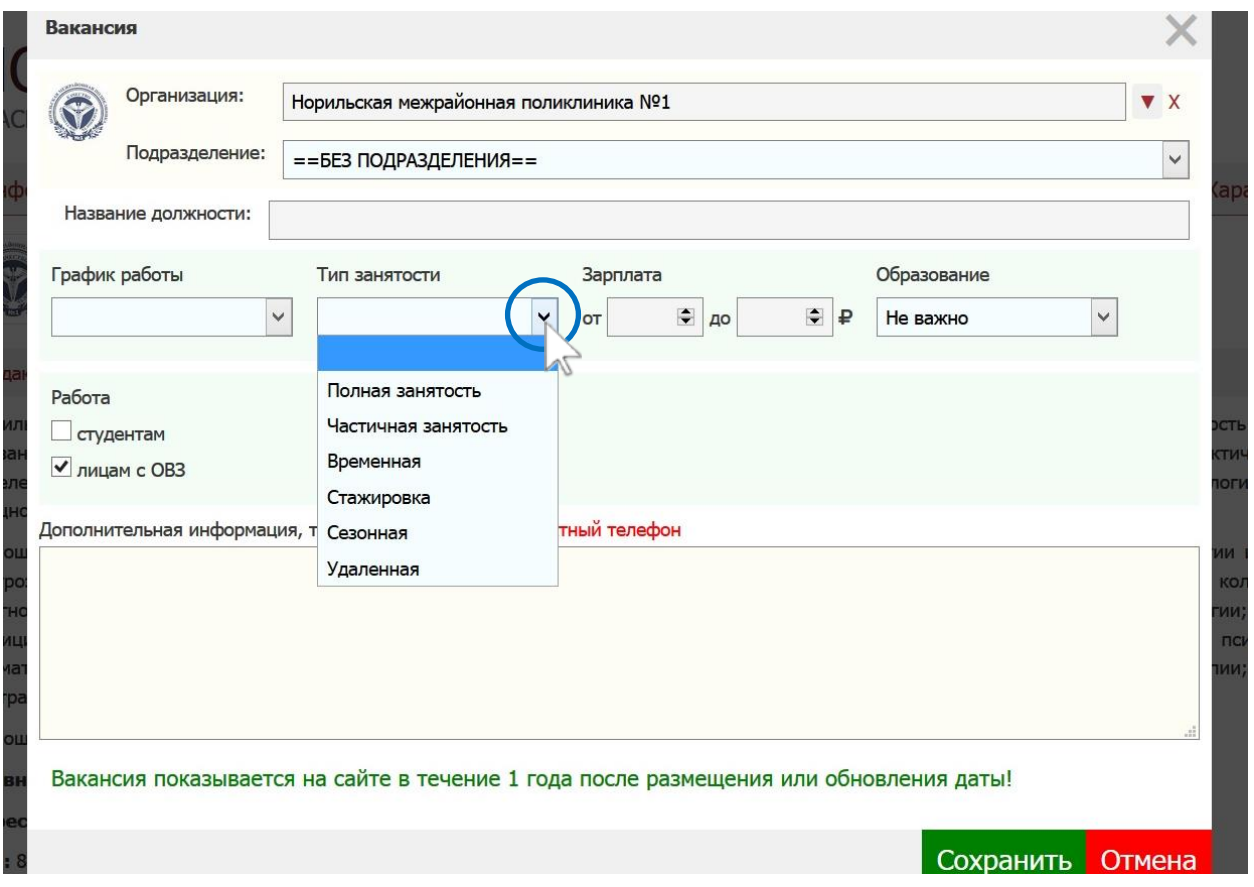

Поле «**Зарплата**» содержит два окошка «от» и «до». В случае если предлагаемая заработная плата фиксирована, то в оба окошка следует ввести одинаковое число, отражающее ее уровень (например, если заработная плата составляет 50000 рублей, то и в окошко «от» и в окошко «до» следует ввести число «50000»). В случае если уровень заработной платы не является фиксированным, Вы можете обозначить диапазон возможной заработной платы, введя соответствующие значения в оба окошка либо в одно из них. Если фиксирована и определена только минимальная заработная плата – введите ее в окошко «от», если же фиксирована и определена только максимальная заработная плата – введите ее в окошко «до».

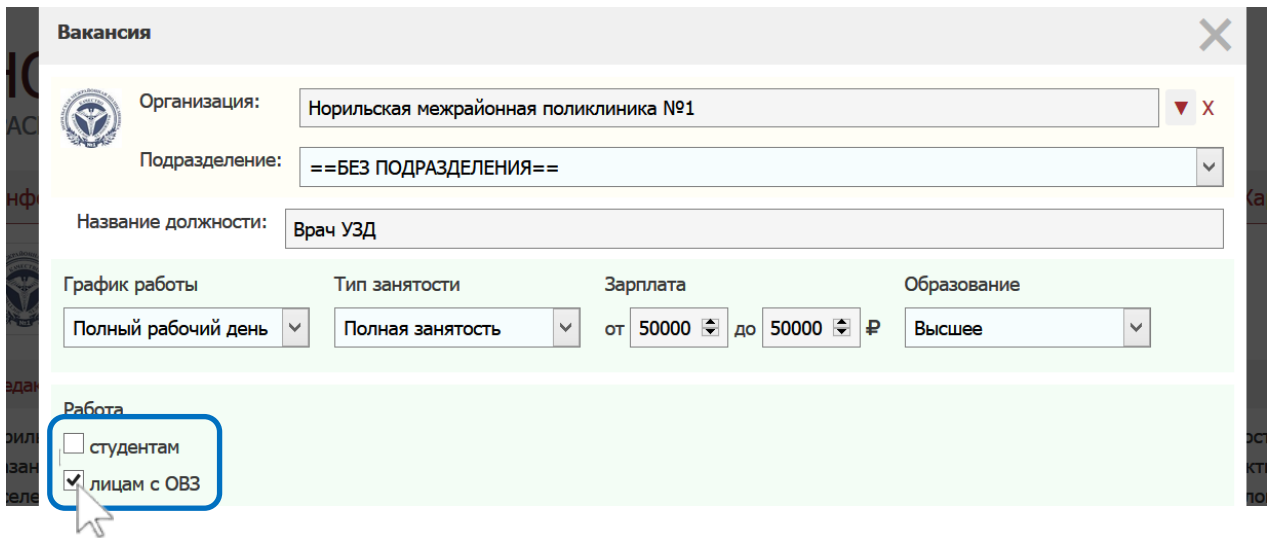

При заполнении поля «**Работа студентам / лицам с ОВЗ**» необходимо поставить флажок (галочку) рядом с соответствующей характеристикой, если вакансия подходит для студентов и/или лиц с ограниченными возможностями здоровья (ОВЗ).

Поле «**Дополнительная информация, требования, условия, контактный телефон**» должно содержать основную информацию о требованиях к соискателю, условиях работы, **меры социальной поддержки и дополнительные бонусы**, которые получит соискатель в случае трудоустройства, а также Ваши контактные данные или контактные данные другого представителя Вашего учреждения (ФИО, телефон, e-mail), с которым соискатель может связаться по вопросам трудоустройства.

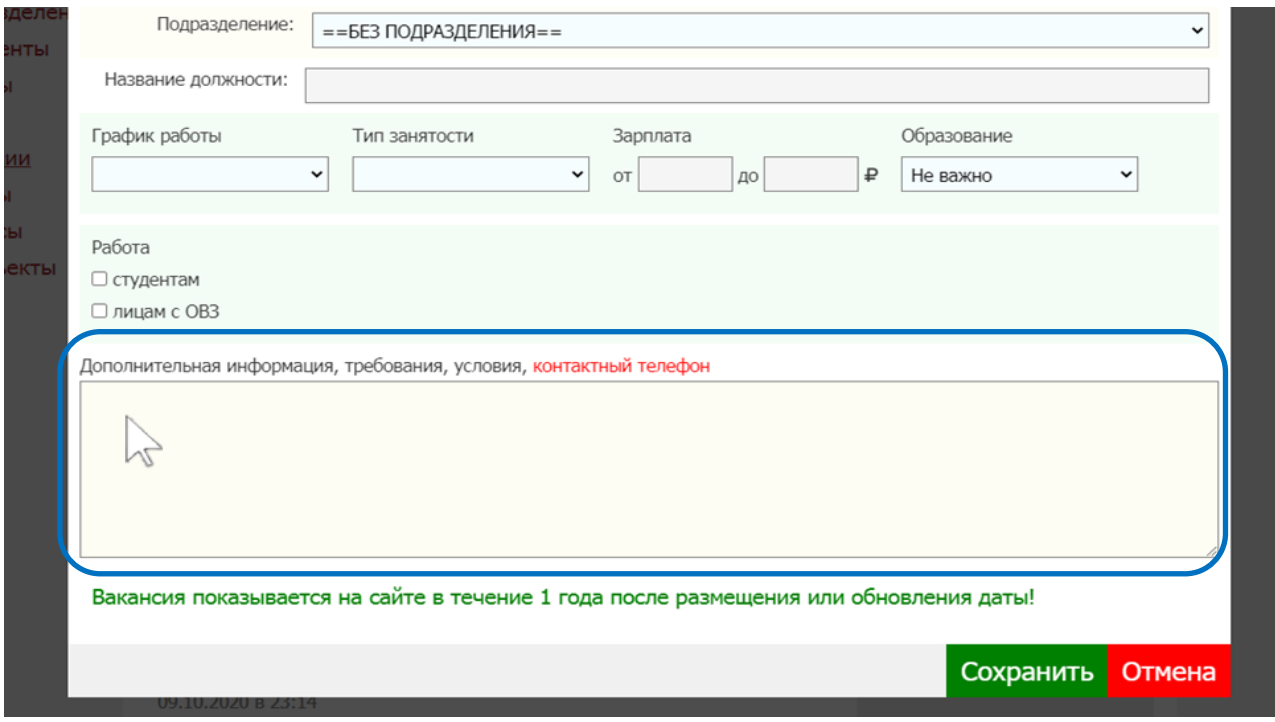

**ВАЖНО!** Обращаем Ваше внимание на то, что **м**ногие медицинские учреждения Красноярского края находятся на удаленных территориях, и молодые специалисты неохотно выбирают их в качестве места работы. В связи с этим при размещении вакансий важно указывать, какие меры социальной поддержки и дополнительные бонусы получит специалист при выборе Вашего учреждения в качестве места работы. Это позволит молодому специалисту быть более уверенным в своем выборе и понимать, чем такой выбор будет компенсирован. В конечном итоге это повысит привлекательность Вашего учреждения.

### **NB**

**!!!** Необходимо отметить, что в ближайшее время планируется модификация формы добавления вакансии согласно представленному ниже шаблону (НОВАЯ ФОРМА).

В связи с этим мы настоятельно рекомендуем Вам указывать в действующей форме добавления вакансии информацию о дополнительных бонусах (мерах социальной поддержки), которые будут обозначены в Новой Форме добавления вакансии.

В действующей форме информацию о дополнительных бонусах следует писать в поле **Дополнительная информация, требования, условия, контактный телефон**».

**!!!**

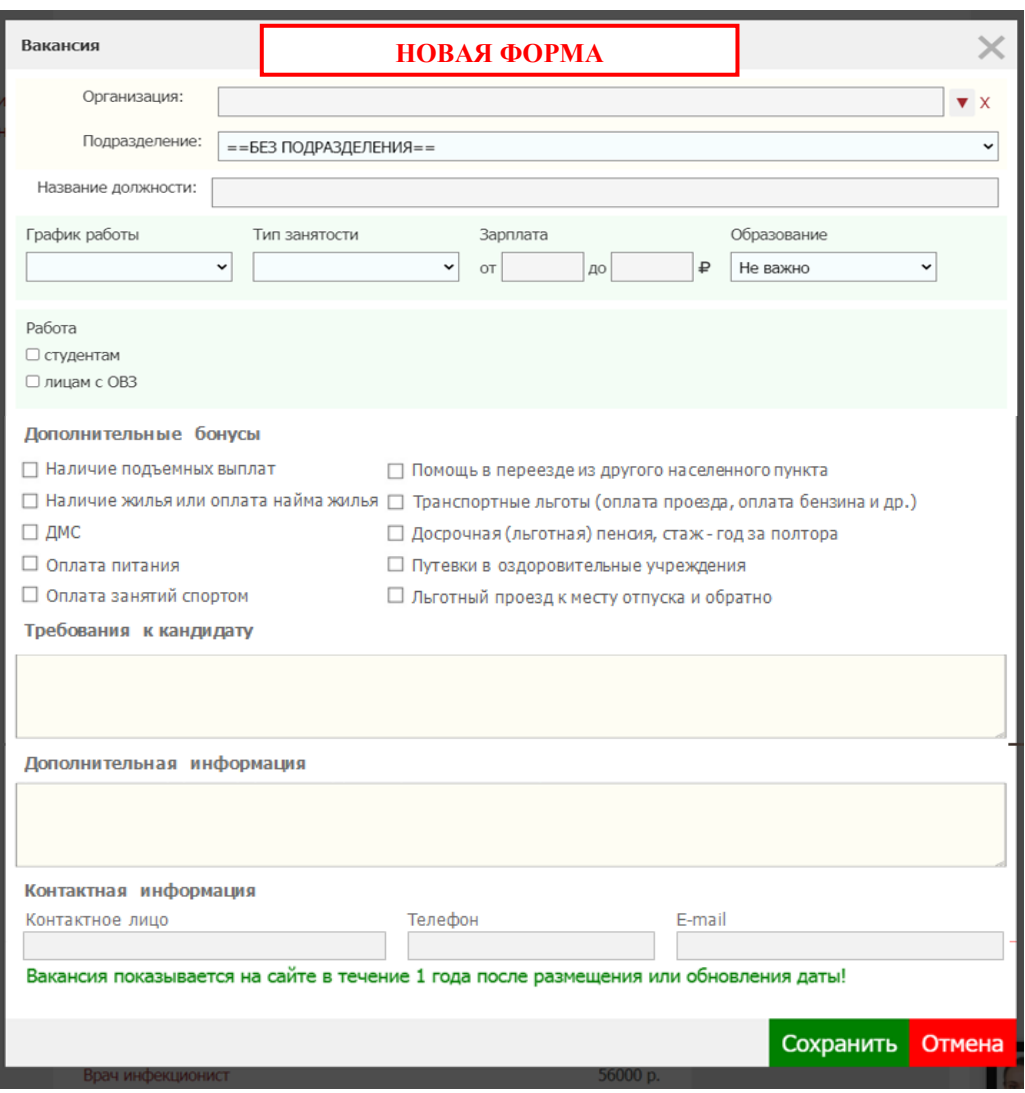

После заполнения формы добавления вакансии нажмите на кнопку «**Сохранить**». Теперь новая вакансия появится в списке вакансий Вашего учреждения и будет доступна пользователям для просмотра.

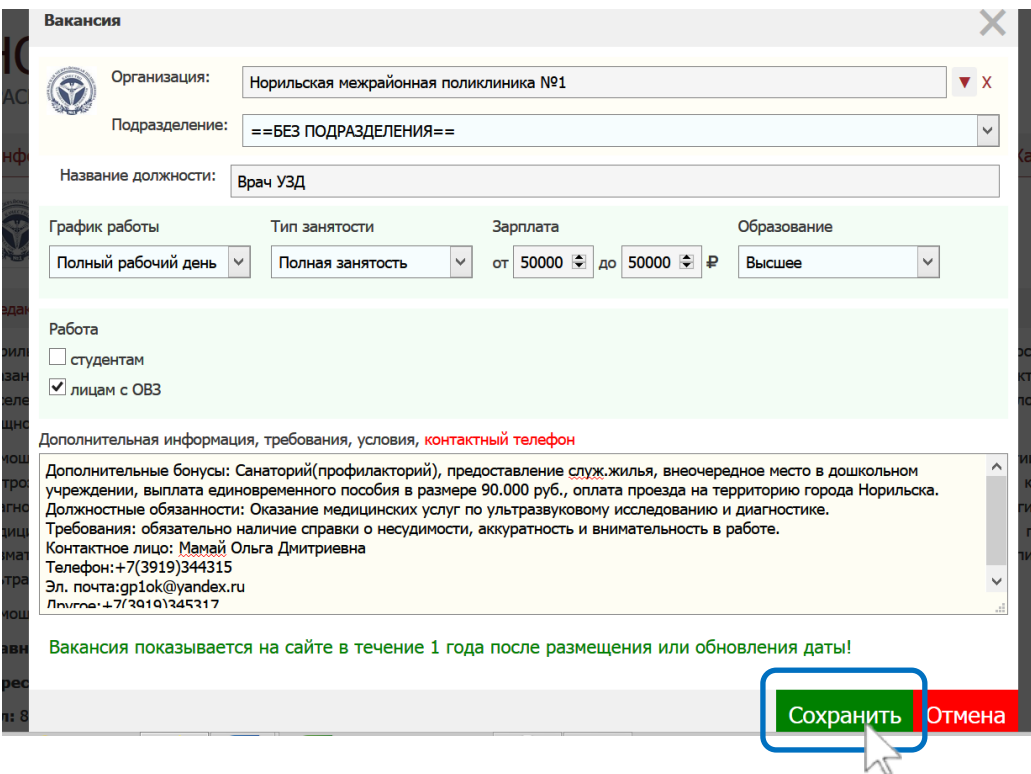

### **5. ИНФОРМАЦИЯ О ВАШЕМ УЧРЕЖДЕНИИ**

<span id="page-22-0"></span>5.1. Вы можете редактировать на Модуле основную информацию о Вашем учреждении (ФИО главного врача, контакты, история создания и др.).

5.2. Зайдите в **раздел «Карта»** Модуля, найдите свой город и кликнете на него:

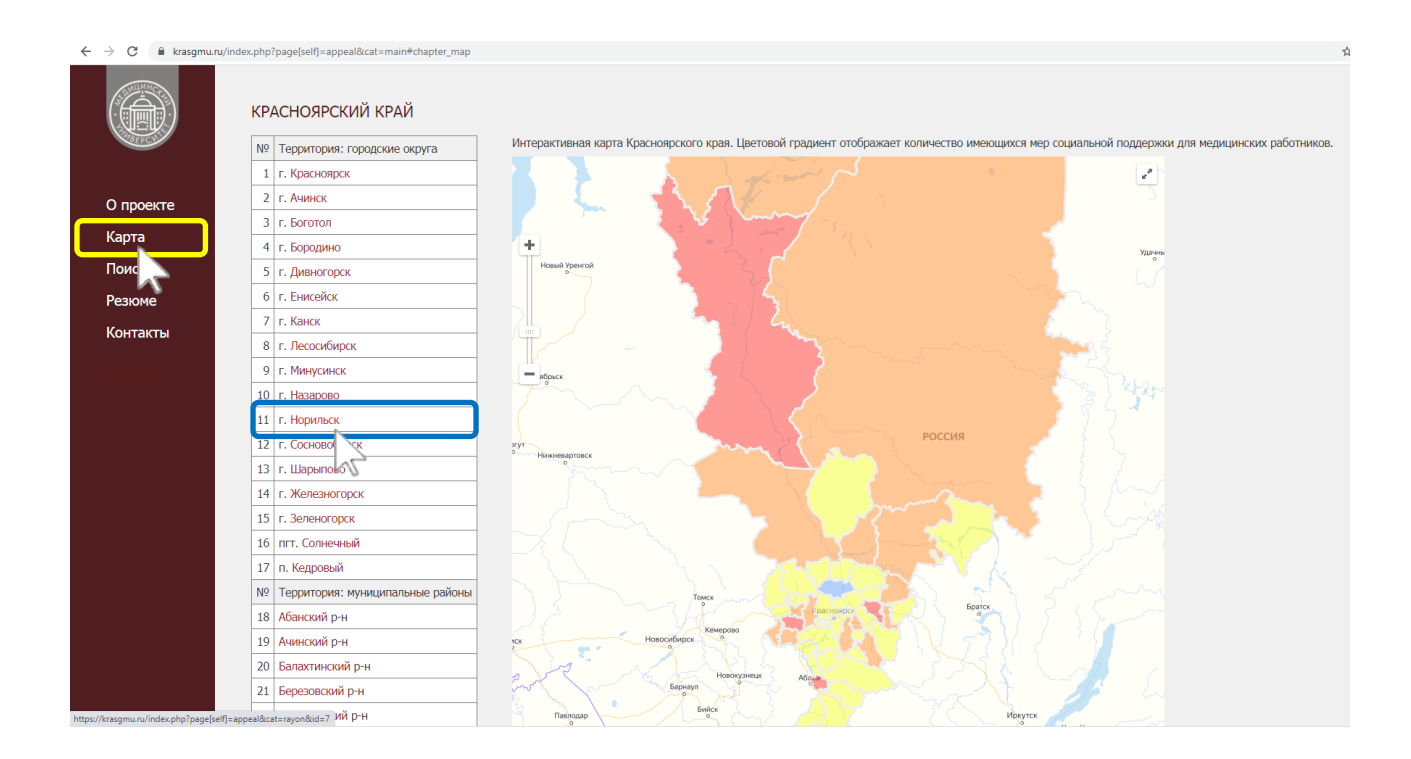

#### На открывшейся странице кликнете на вкладку «**Характеристика ЛПУ**».

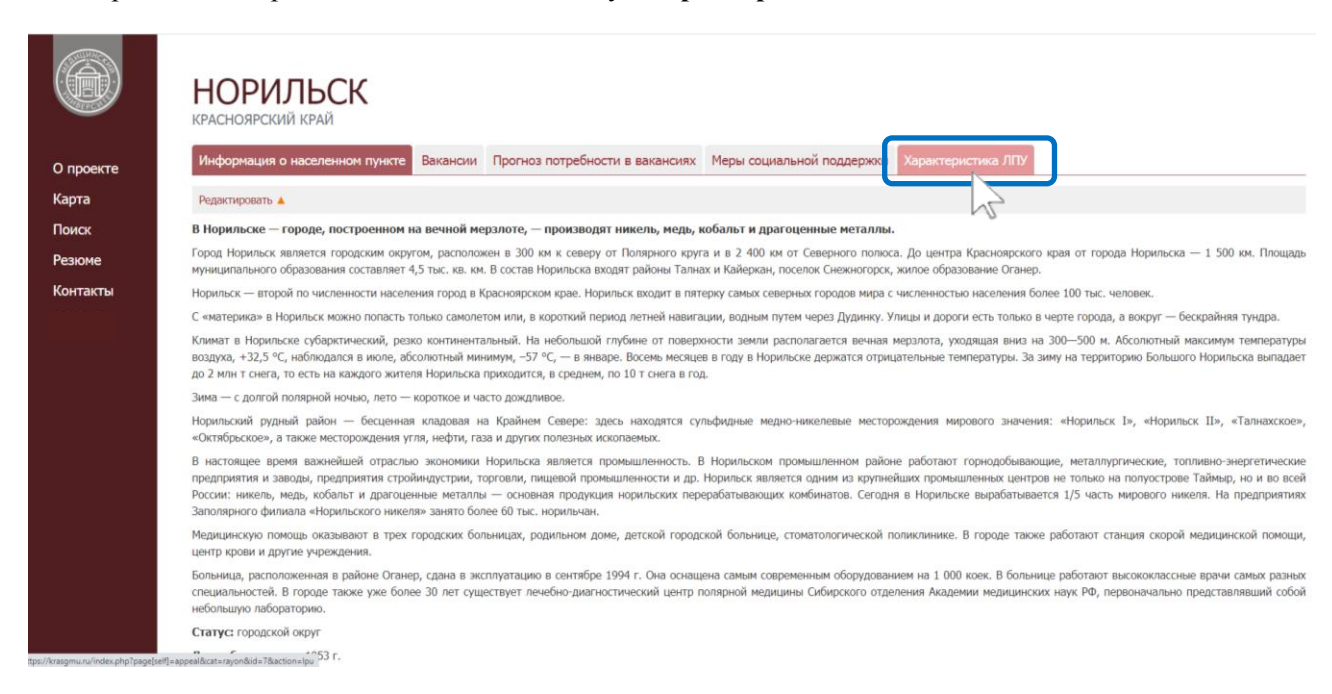

Найдите на открывшейся вкладке название Вашего учреждения и кликните по нему.

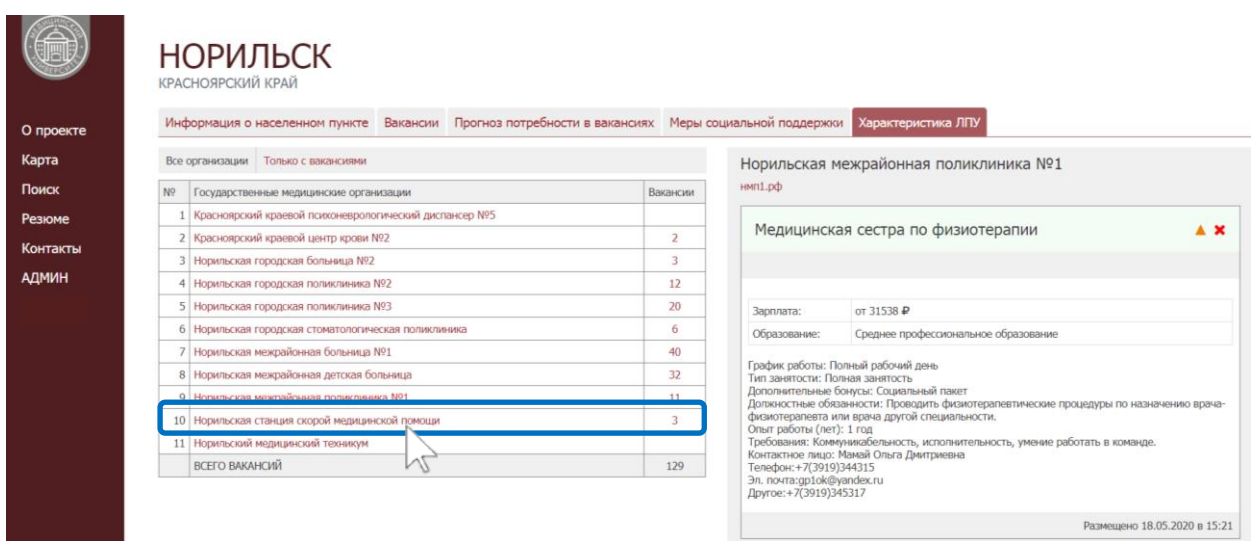

# Затем кликните кнопку «**Редактировать**».

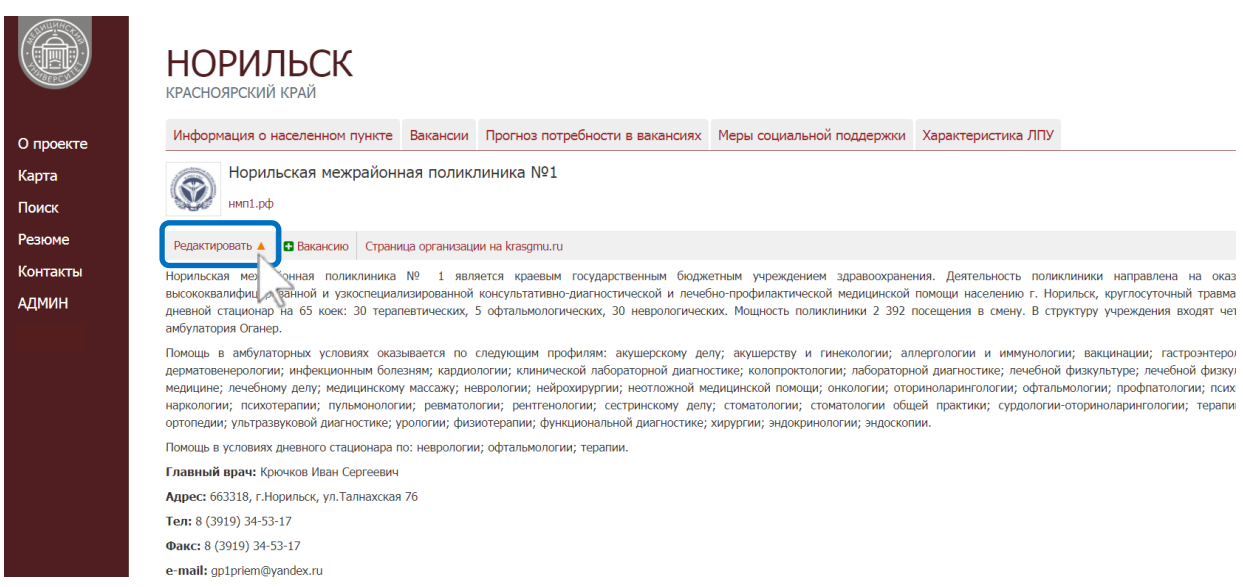

# В открывшемся окне Вы сможете вносить необходимые изменения.

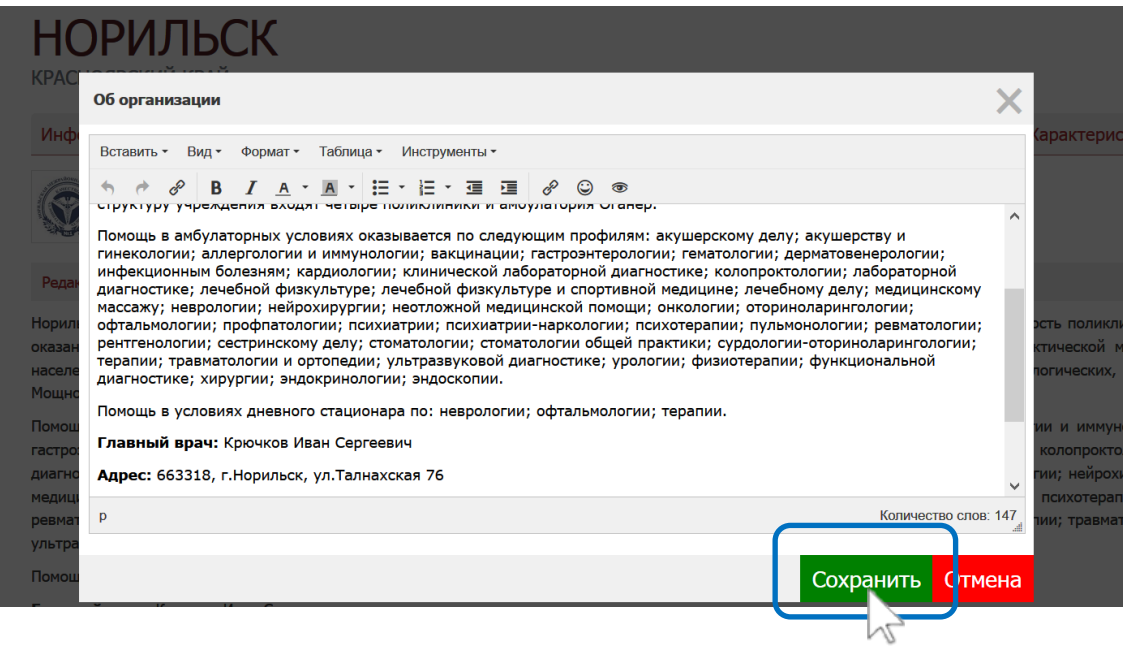

После завершения редактирования нажмите на кнопку «**Сохранить**».

Кликнув по надписи «**Страница организации на krasgmu.ru**», Вы попадете на страницу Вашего учреждения на Сайте КрасГМУ.

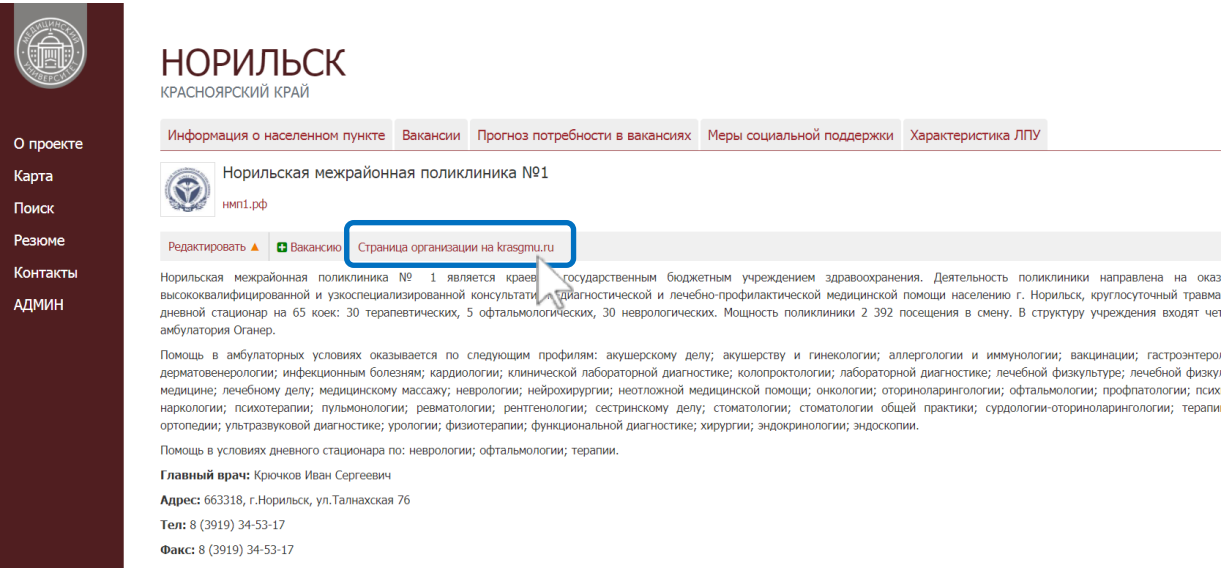

Здесь содержится общая информация, контактные данные, структура организации, а также дублируются вакансии, которые были добавлены на Модуле.

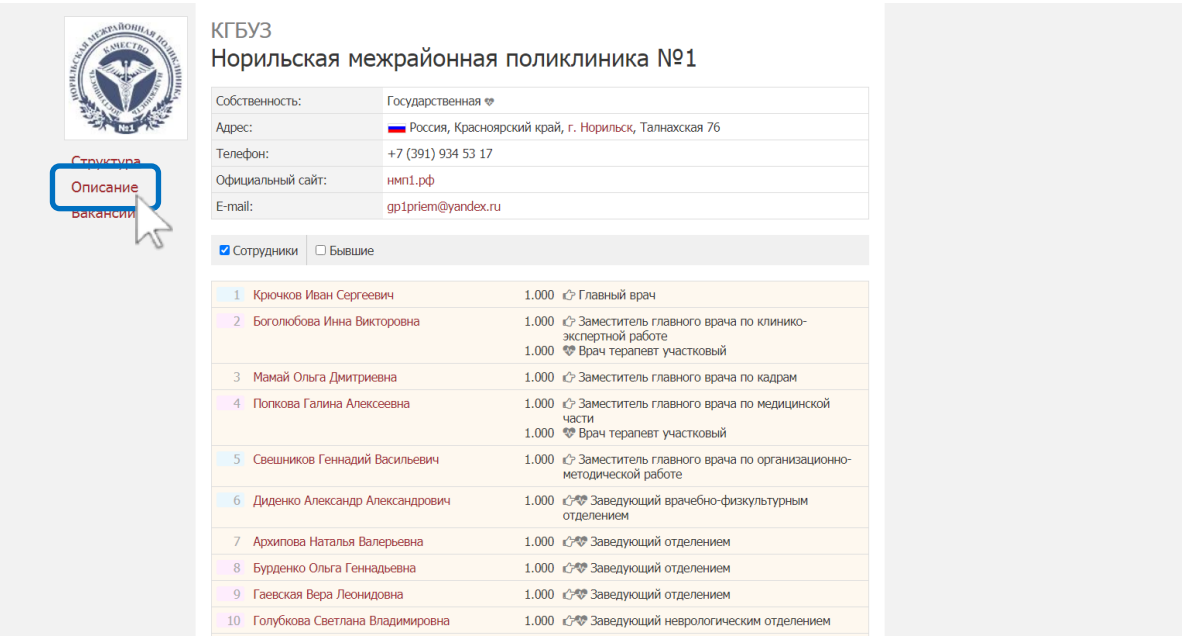

Для получения возможности редактирования страницы Вашей организации на Сайте КрасГМУ (krasgmu.ru) обратитесь к соответствующему специалисту (см[. раздел 6 «Техническая поддержка»](#page-25-3) Инструкции).

# **6. ТЕХНИЧЕСКАЯ ПОДДЕРЖКА**

<span id="page-25-3"></span><span id="page-25-0"></span>6.1. Для связи с нужным специалистом Вы можете отправить ему сообщение через Сайт КрасГМУ.

6.2. По вопросам, связанным с работой на **Модуле «Медицинский кадровый призыв»**, Вам помогут:

 Вопросы по размещению вакансий, редактированию информации об учреждении на Модуле, помощь с доступом к Модулю и получением прав для работы на Модуле:

Короткова Ксения Михайловна, заместитель руководителя Центра сопровождения профессиональной карьеры КрасГМУ тел. +7 (950) 986-87-58, e-mail: ksu\_tenshi@mail.ru Личная страница на Сайте КрасГМУ: [https://krasgmu.ru/index.php?page\[common\]=user&id=6850](https://krasgmu.ru/index.php?page%5bcommon%5d=user&id=6850)

- 6.3. По вопросам, связанным с работой на **Сайте КрасГМУ** (krasgmu.ru), Вам помогут:
	- Если нужна помощь с доступом к сайту, авторизацией и работе с личной страницей (личные данные, должности, титульные фото, выдача паролей, прием Согласий на обработку персональных данных):

Сергеева Мария Александровна, администратор портала тел. +7 (391) 220 17 05 e-mail: sergeeva@krasgmu.ru Личная страница на Сайте КрасГМУ: [https://krasgmu.ru/index.php?page\[common\]=user&id=41110](https://krasgmu.ru/index.php?page%5bcommon%5d=user&id=41110)

 Если нужна помощь с редактированием информации об учреждении на Сайте КрасГМУ, изменением перечня сотрудников организации на сайте, а также с исправлением системных ошибок и проблем:

Сергеева Мария Александровна, администратор портала тел. +7 (391) 220 17 05 e-mail: sergeeva@krasgmu.ru Личная страница на Сайте КрасГМУ: [https://krasgmu.ru/index.php?page\[common\]=user&id=41110](https://krasgmu.ru/index.php?page%5bcommon%5d=user&id=41110)

<span id="page-25-2"></span><span id="page-25-1"></span>Плита Евгений Владимирович, главный специалист управления разработки и внедрения информационных технологий тел. +7 (391) 228-34-67 e-mail: evgeniiplita@gmail.com Личная страница на Сайте КрасГМУ: [https://krasgmu.ru/index.php?page\[common\]=user&id=597](https://krasgmu.ru/index.php?page%5bcommon%5d=user&id=597)

# **7. НОРМАТИВНО-ПРАВОВАЯ БАЗА**

- 1. Конституция Российской Федерации (Глава 2 «Права и свободы человека и гражданина»). Источник:<http://constitutionrf.ru/rzd-1/gl-2>
- 2. Трудовой кодекс Российской Федерации (Глава 14 «Защита персональных данных работника»). Источник:<http://tkodeksrf.ru/ch-3/rzd-3/gl-14>
- 3. Федеральный закон от 27 июля 2006 года 152-ФЗ «О персональных данных». Источник:<http://www.kremlin.ru/acts/bank/24154>
- 4. <Разъяснения> Роскомнадзора «О вопросах отнесения фото- и видеоизображения, дактилоскопических данных и иной информации к биометрическим персональным данным и особенности их обработки». Источник:<http://www.consultant.ru/law/hotdocs/28108.html/>
- 5. Положение об официальном сайте ФГБОУ ВО КрасГМУ им.проф. В.Ф. Войно-Ясенецкого Минздрава России (утверждено Приказом от 30.06.2017 №438осн). Доступ по ссылке: [https://krasgmu.ru/index.php?page\[common\]=download&md=a70617b301706076016e6a2ed41372d0&cid](https://krasgmu.ru/index.php?page%5bcommon%5d=download&md=a70617b301706076016e6a2ed41372d0&cid=11&oid=85535)  $=11$ &oid=85535
- 6. Инструкция пользователя информационных систем персональных данных ФГБОУ ВО КрасГМУ им.проф. В.Ф. Войно-Ясенецкого Минздрава России (Приложение №3 к Приказу от 30.03.2017 №187осн).

Доступ по ссылке:

[https://krasgmu.ru/index.php?page\[common\]=download&md=1bb745498afc17593d7b9801be76822d&cid](https://krasgmu.ru/index.php?page%5bcommon%5d=download&md=1bb745498afc17593d7b9801be76822d&cid=11&oid=81131)  $=11$ &oid=81131

7. Иные официальные документы, регулирующие информационную политику и безопасность КрасГМУ.

Доступ по ссылке: [https://krasgmu.ru/index.php?page\[common\]=org&id=1&cat=folder&fid=40](https://krasgmu.ru/index.php?page%5bcommon%5d=org&id=1&cat=folder&fid=40)